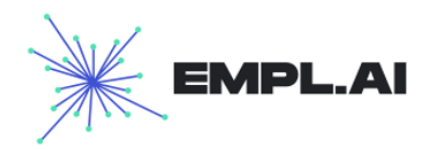

# **Руководство пользователя Программное обеспечение "Empl.ai"**

Версия 12.0 от 01 сентября 2022 года

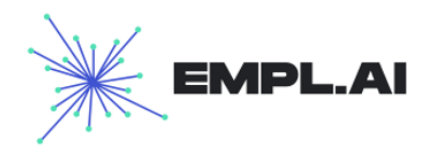

# **Оглавление**

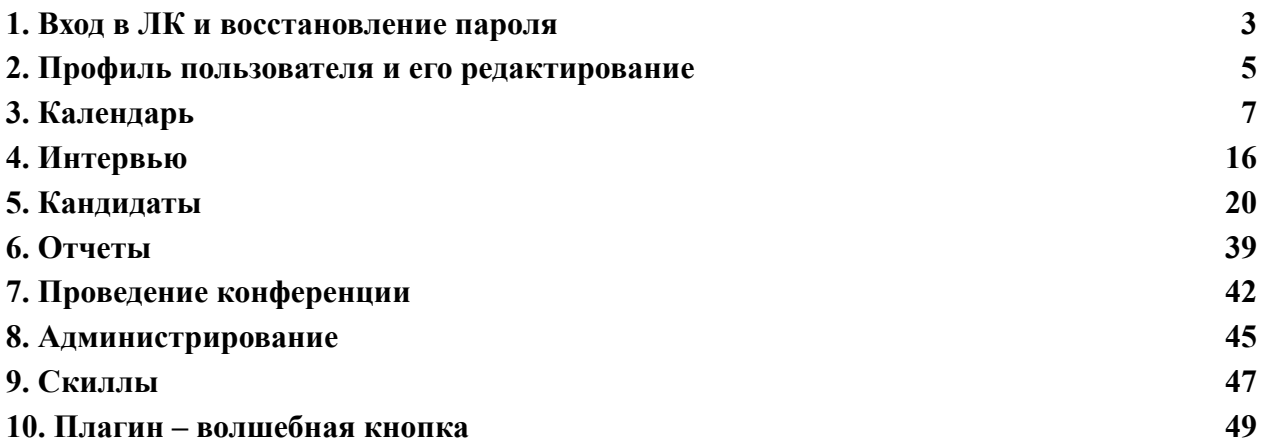

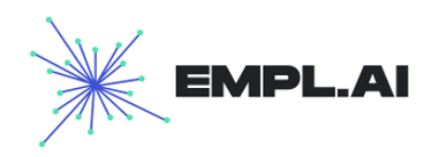

# <span id="page-2-0"></span>1. Вход в ЛК и восстановление пароля

Для входа в ЛК нужно нажать кнопку "Войти" в верхней части сайта https://empl.ai

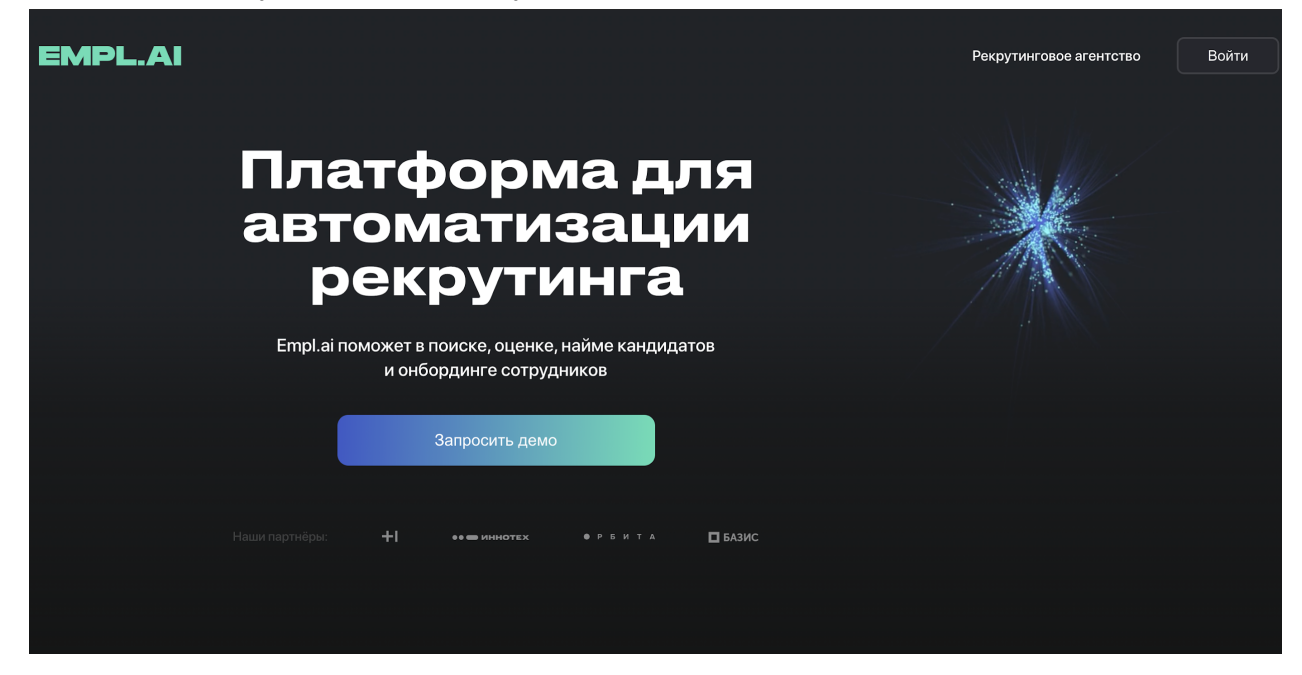

После нажатия на кнопку откроется окно на сайте для ввода ваших учетных данных

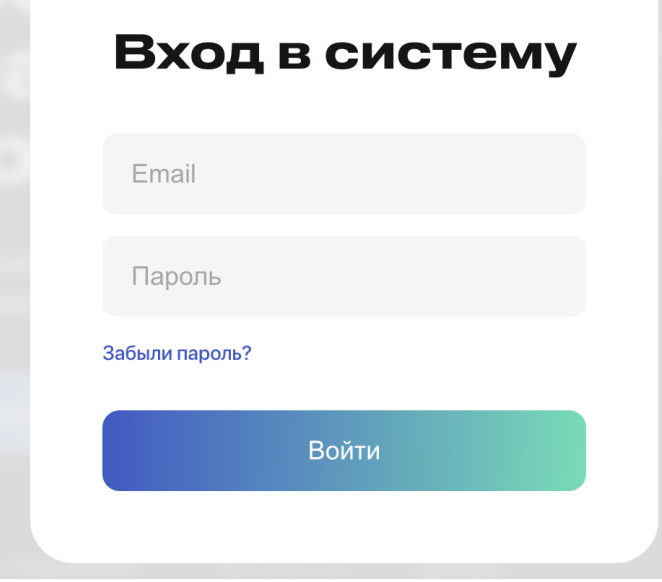

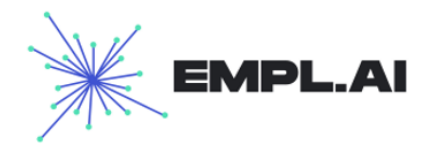

Введите в поля email и пароль учетные данные, пришедшие на ваш почтовый ящик, и нажмите кнопку "Войти"

- Если данные были введены корректно вы перейдете в личный кабинет, соответствующий вашей роли
- Если данные были введены некорректно вам отобразится ошибка

# Неверное имя пользователя или пароль

Проверьте правильность введенных данных. Если данные введены верно, обратитесь к администратору.

Также, вы можете восстановить пароль, для этого нужно нажать кнопку "Восстановить пароль". Вы будете переадресованы на страницу ввода email для восстановления пароля

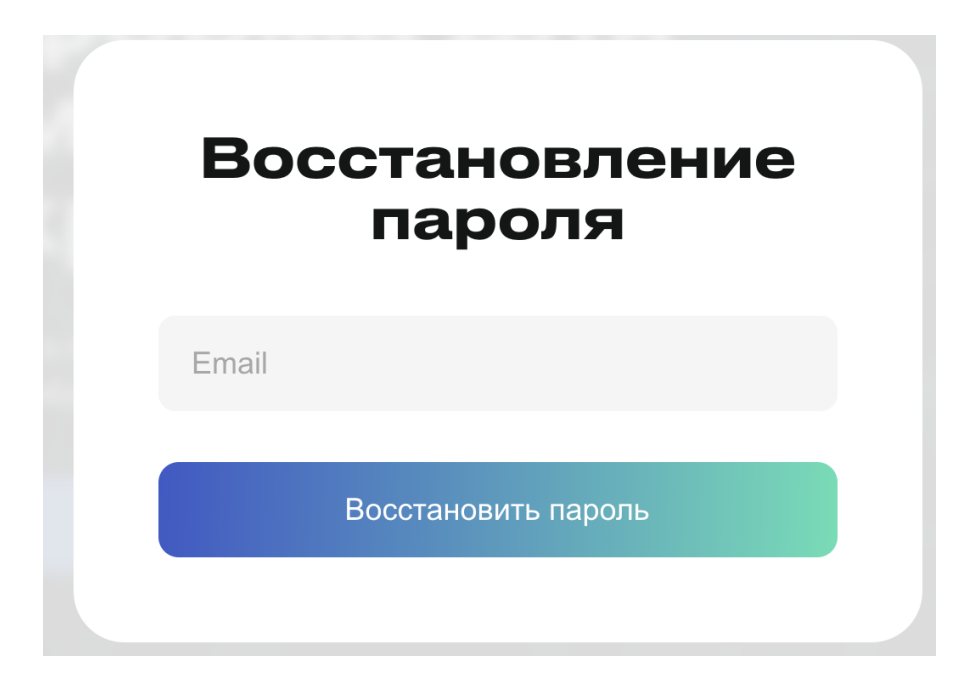

Чтобы восстановить пароль введите ваш email и нажмите кнопку "Восстановить пароль", если пользователь с таким email существует в системе, на введенный адрес будет отправлен новый пароль для входа.

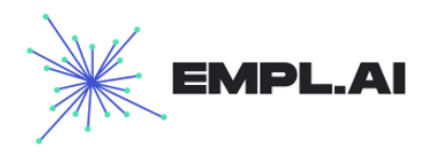

# <span id="page-4-0"></span>2. Профиль пользователя и его редактирование

Пользователю при входе в личный кабинет отображается страница с его профилем, а также основное меню портала.

На странице "Профиля" будут отображены наборы данных, исходя из его роли. **Для роли HR это данные:**

- Фамилия, Имя и Отчество
- Занимаемая роль
- Организация
- Вакансии, которые может вести сотрудник
- Специализации (Профили вакансий), которые может вести сотрудник
- Статистика проведенных собеседований
- Фотография/изображение или инициалы
- Контактные данные
- Дата регистрации
- Кнопка "Настройки аккаунта"

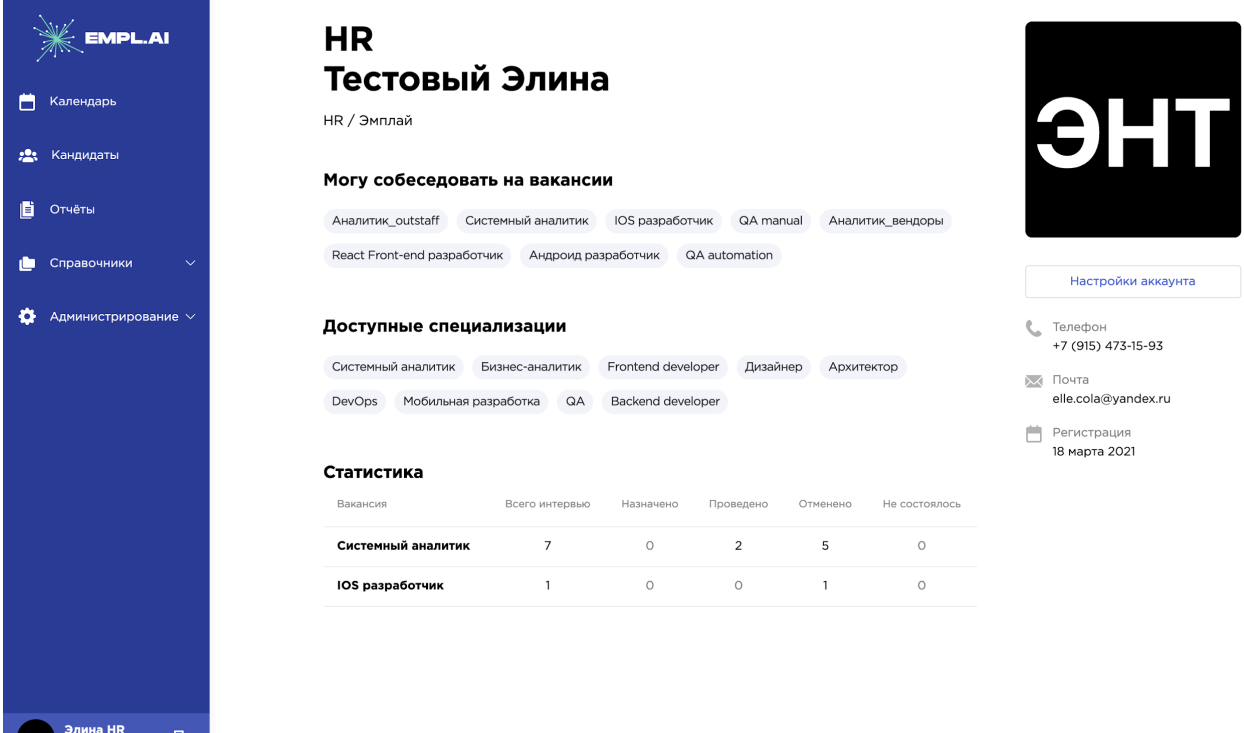

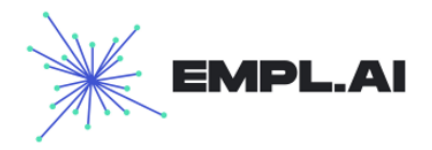

Любой из пользователей в своем аккаунте может нажать кнопку "Настройки аккаунта" восстановить или изменить пароль

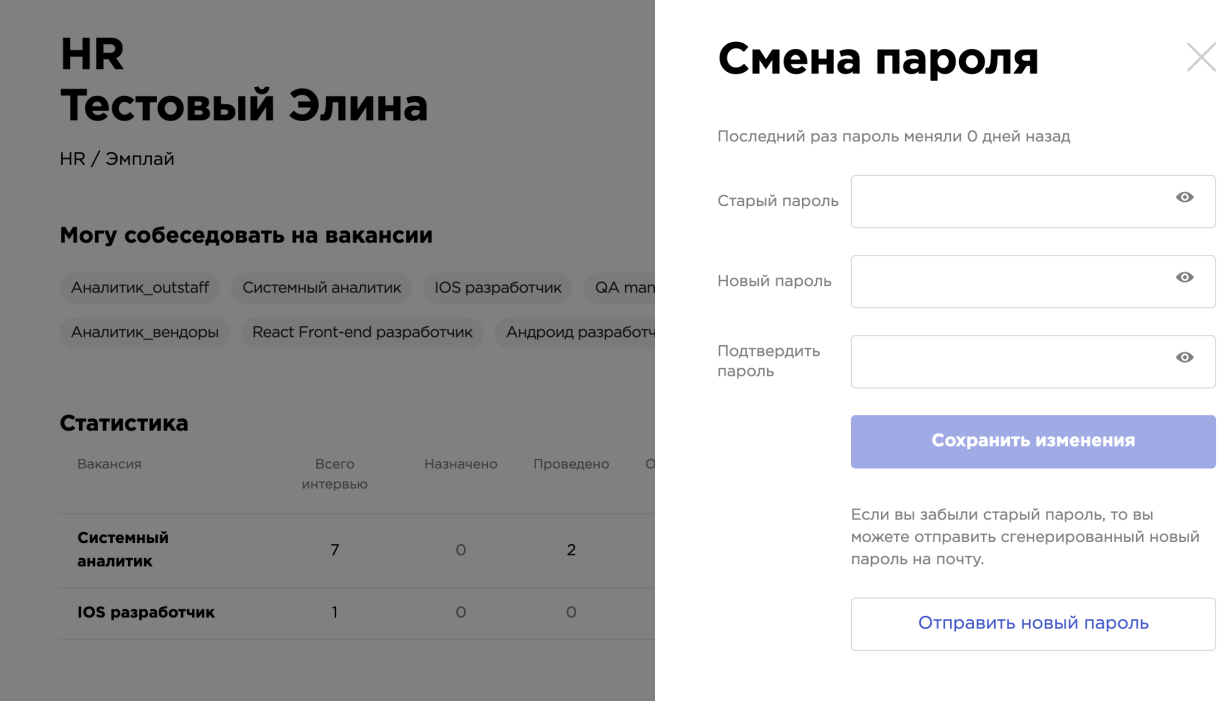

### **В меню будут доступны следующие разделы:**

- Календарь
- Интервью
- [Кандидаты](#page-13-0)
- $\bullet$  [Отчеты](https://docs.google.com/document/d/1cqi0HGWdMfFZl8kobAaIG8KxJPxzhMbERnBjeL_Vfj8/edit#heading=h.8jvj1f5jriy)
- Администрирование
	- a. Вакансии
- Справочники
	- a. [Скиллы](#page-46-1)
- Профиль

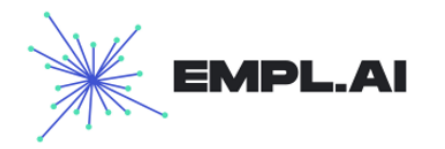

# <span id="page-6-0"></span>3. Календарь

Перейдя в раздел календарь, пользователь увидит список всех назначенных событий. С помощью прокрутки пользователь может просмотреть как прошлые события, так и события, которые должны состояться в будущем.

Кнопка **«Ближайшие»** вернет ленту на записи в календаре, относящиеся к текущему дню и последующим ближайшим запланированным интервью.

Выбор даты в календаре покажет события за выбранный день или интервал.

Ввод в поиск данных участвующих в событии людей отфильтрует события по этим людям.

Нажатие кнопки **«Новое интервью»** откроет окно создания интервью.

Нажатие кнопки **«Экспортировать»** скачает файл в формате .ics, который можно импортировать в гугл-календарь, при синхронизации рабочего календаря с гугл-календарем, при открытии данного файла события должны подтянуться автоматически.

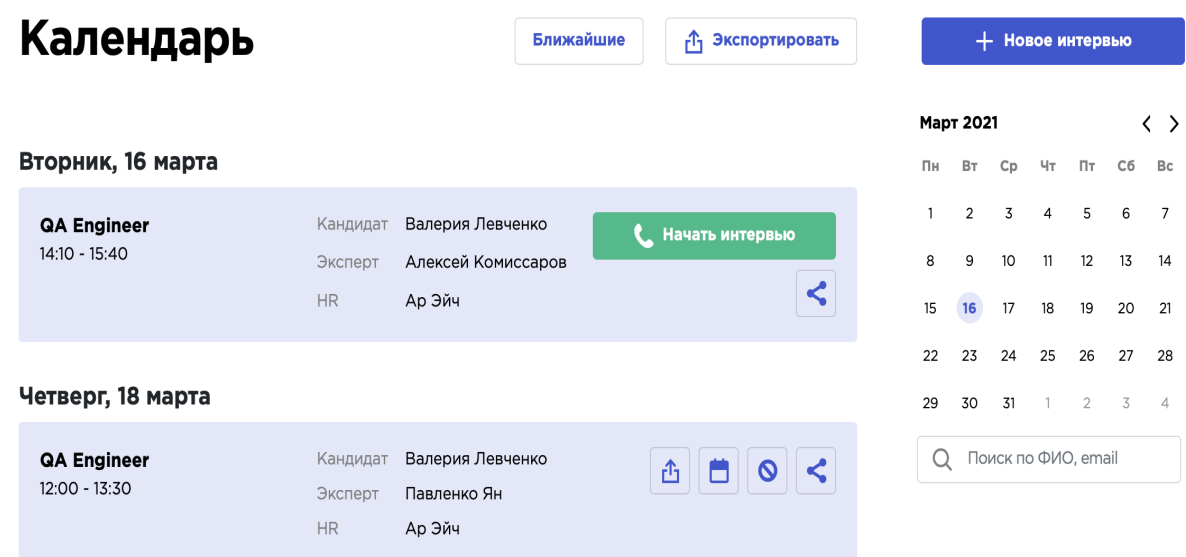

# **3.1 Новое интервью**

Для того чтобы создать новое интервью нужно нажать кнопку **«Новое интервью**», система откроет «поп-ап» окно выбора кандидата. После ввода 4 символов в поле ввода, система предложит список кандидатов на выбор.

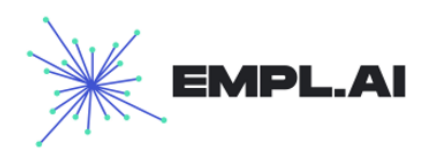

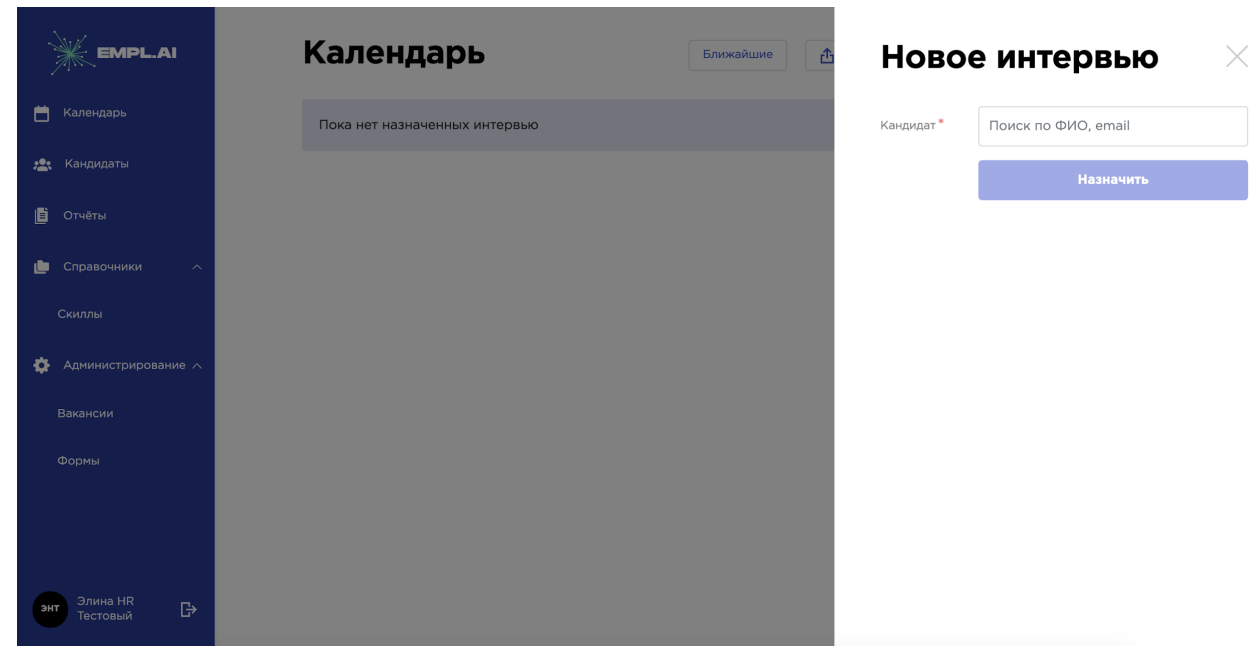

После выбора кандидата и нажатия кнопки "Назначить" - откроется окно выбора деталей интервью.

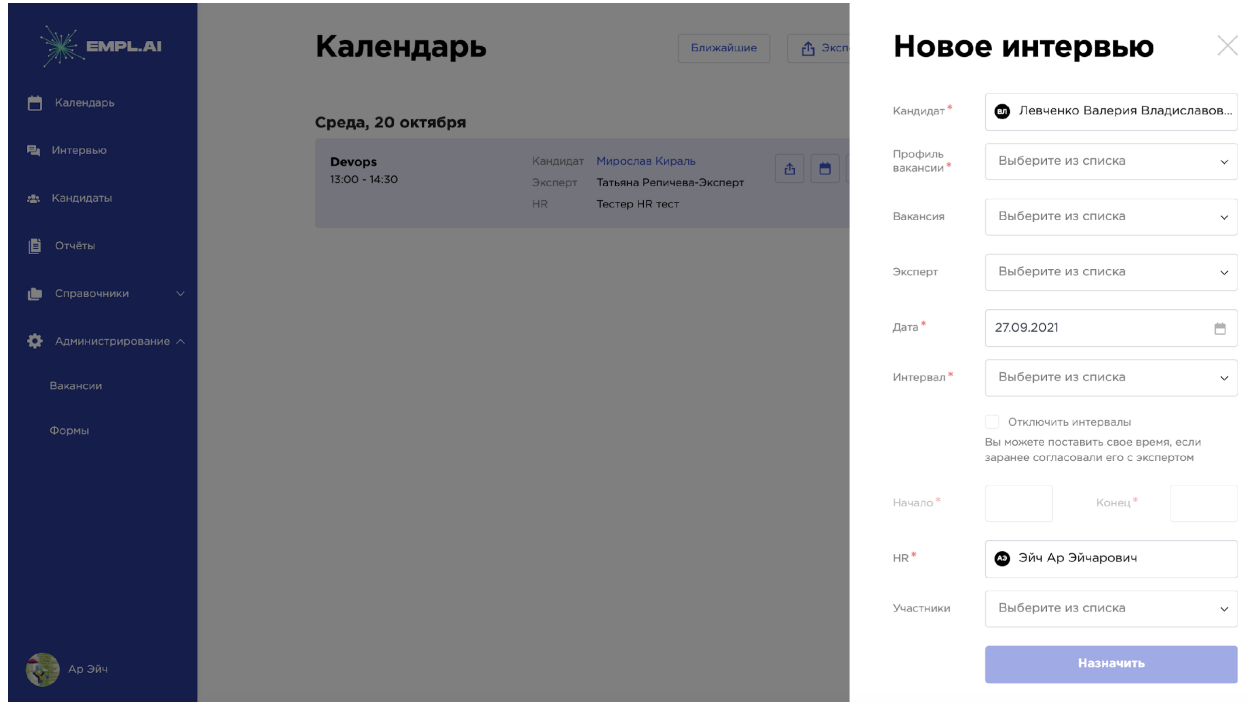

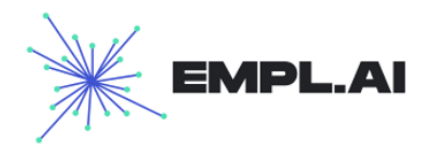

#### **Пользователю будут доступны следующие поля для заполнения:**

- Кандидат можно сменить кандидата, начав ввод его ФИО (обязательное)
- Профиль вакансии обязательное поле, тот профиль по которому собеседуют кандидата
- Вакансия вакансия по умолчанию подтягивается из карточки кандидата, если к нему привязали вакансию, но можно сменить ее, выбрав другую вакансию, которая соответствует вакансии профиля (необязательное)
- Эксперт по умолчанию заполнен значением "выберите из списка" это значит, что в поле интервал, за выбранную дату будут отображаться доступные интервалы всех экспертов за выбранную дату по выбранной вакансии, далее после выбора интервала подтянется эксперт, которому соответствует данное время, эксперты фильтруются по профилю вакансии на которое назначено интервью. Также можно ввести ФИО эксперта и выбрать конкретного (обязательное)
- Дата фильтр по дате, когда может быть проведено собеседование. Выбранная дата окрашена в синий цвет, текущая дата выделена полужирным написанием, даты в которые доступны собеседования по этой вакансии окрашены в голубой цвет (обязательное)

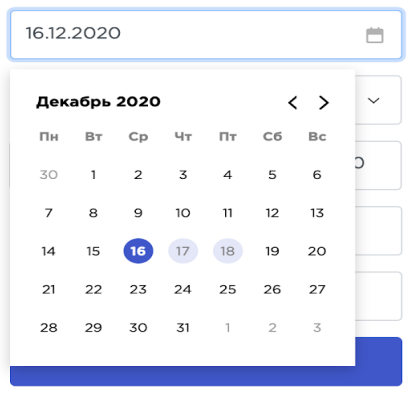

- Интервал выбранный интервал, когда может быть проведено собеседование (обязательное)
	- Возможность отключить интервалы

Если эксперт не проставил слот, но есть договоренность о проведении собеседования, можно ставить на платформе такие интервью. Необходимо выбрать эксперта (только в этом случае кнопка «Отключить интервалы» выполняет свою функцию) и вбить в поля «Начало» и «Конец» время.

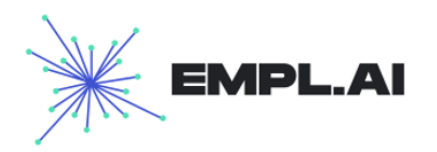

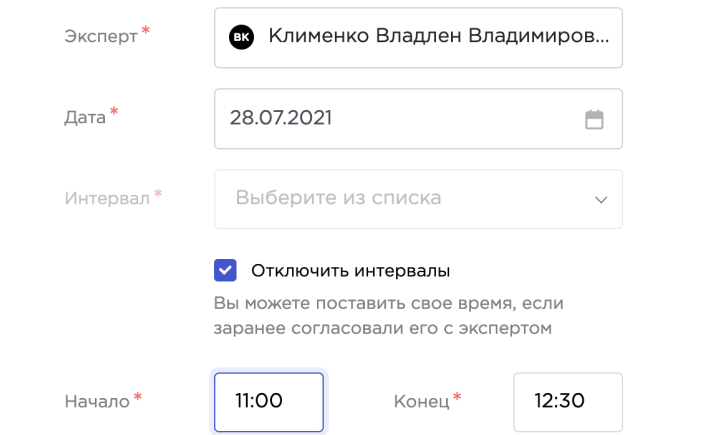

- Начало и конец собеседования время, которое будет зарезервировано для собеседования, по умолчанию, конец собеседования устанавливается через полтора часа после начала (обязательное)
- HR сотрудник HR, который будет приглашен на собеседование. По умолчанию подтягивается сотрудник HR, привязанный в карточке кандидата. (обязательное)
- Участники любые участники системы, которые могут присутствовать на интервью (Эксперты, HR, админы)

Для назначения интервью кандидатам с признаком вендор/аутстафф рекомендуем переходить в **карточку кандидата** и создать интервью там. Так как кандидатов с шаблоном «Неизвестно» будет много, а с ИД можно ошибиться **(подробнее в п. 4.2 Карточка кандидата и ниже)**

Кандидату можно назначить собеседование через карточку кандидата, для этого необходимо перейти в его профиль и в информационном поле с предстоящим или иного статусом интервью будет кнопка **«Назначить интервью»**

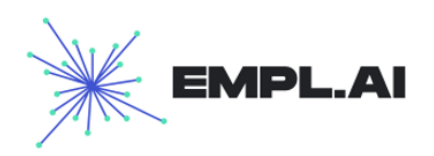

 $\leftarrow$ **Неизвестно** КД-050321-00000000004 **QA Engineer** Назначить интервью Не состоялось 12 марта, 13:00 - 14:30 Результаты собеседования Комментарии О История событий

Если интервью уже назначено, и оно в процессе или до него осталось 30 минут, то функционал перехода в интервью также будет возможен из данного окна.

После успешного создания интервью высветится следующее информационное окно:

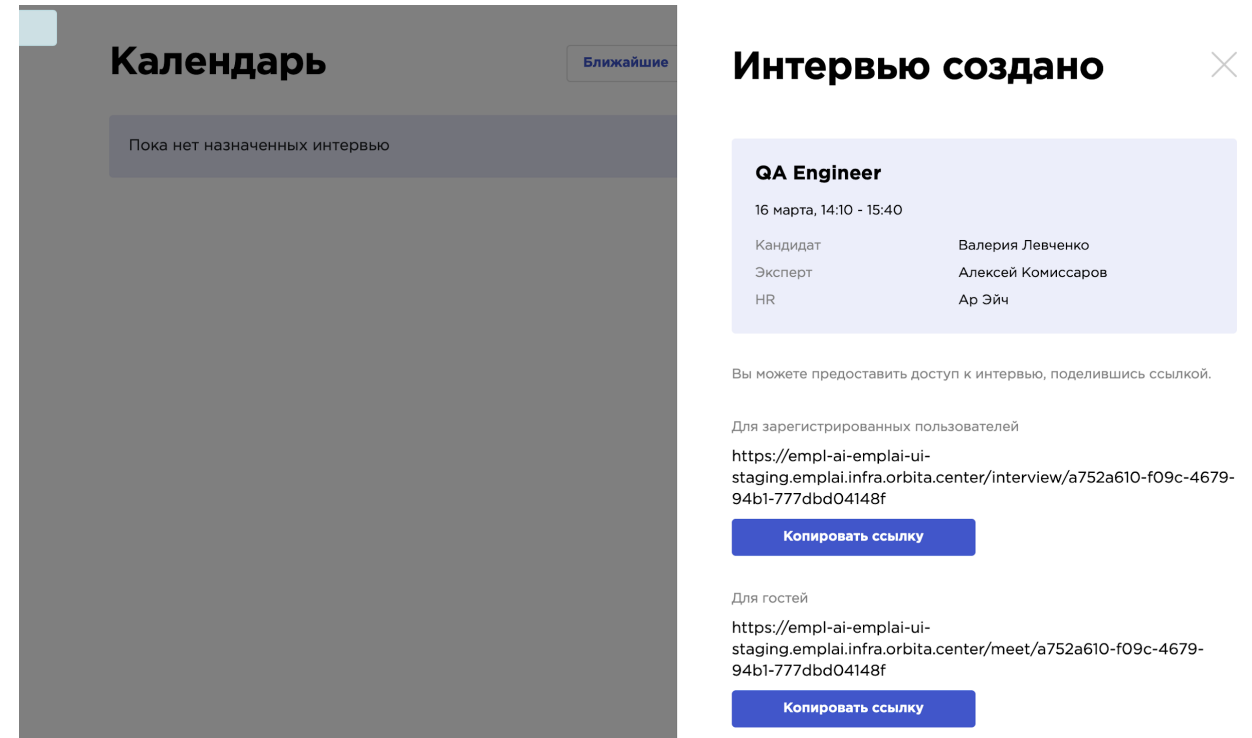

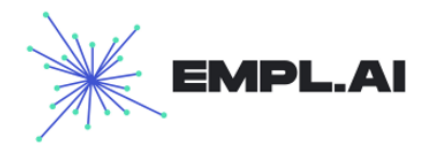

Можно скопировать ссылки

- **● для внешних участников** (коллеги из организаций вендоров, сторонние наблюдатели и участники, кандидаты с признаком вендор/аустстафф)
- **● для внутренних** (эксперты, HR, обычные кандидаты, администраторы)

После назначения интервью оно появляется в списке, сотрудник может его «Экспортировать», «[Перенести»](https://docs.google.com/document/d/1cqi0HGWdMfFZl8kobAaIG8KxJPxzhMbERnBjeL_Vfj8/edit#heading=h.p825p6dsh0kh) или «Отменить», «Открыть ссылки для перехода в интервью» нажав соответствующие кнопки.

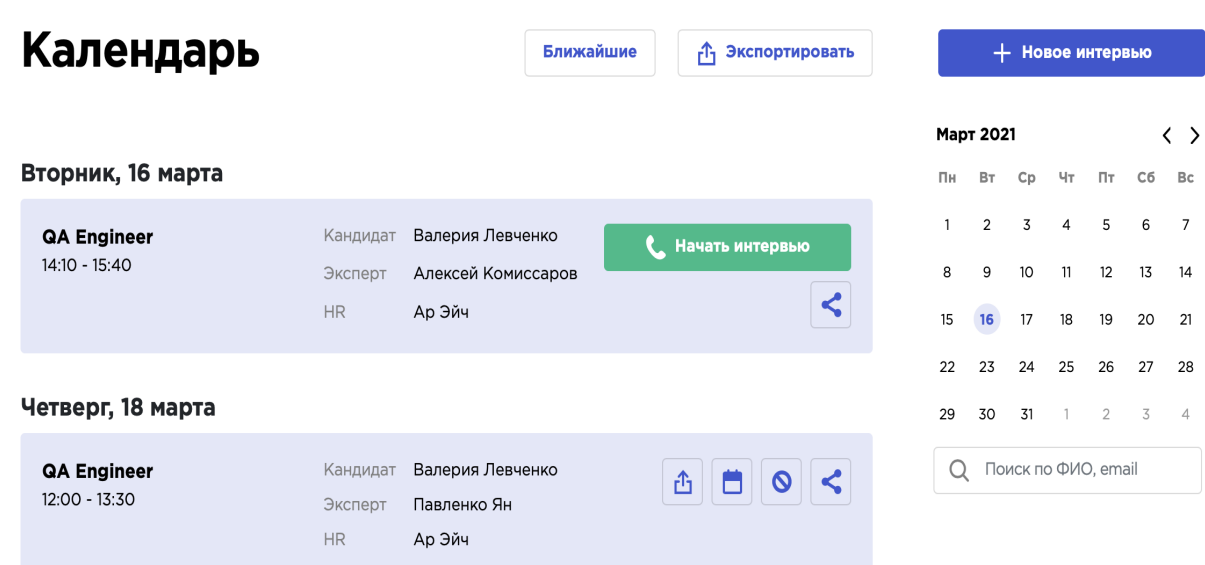

При нажатии на последнюю иконку открывается информационный «поп-ап» с ссылками на интервью

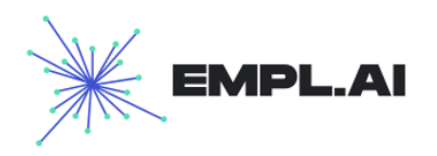

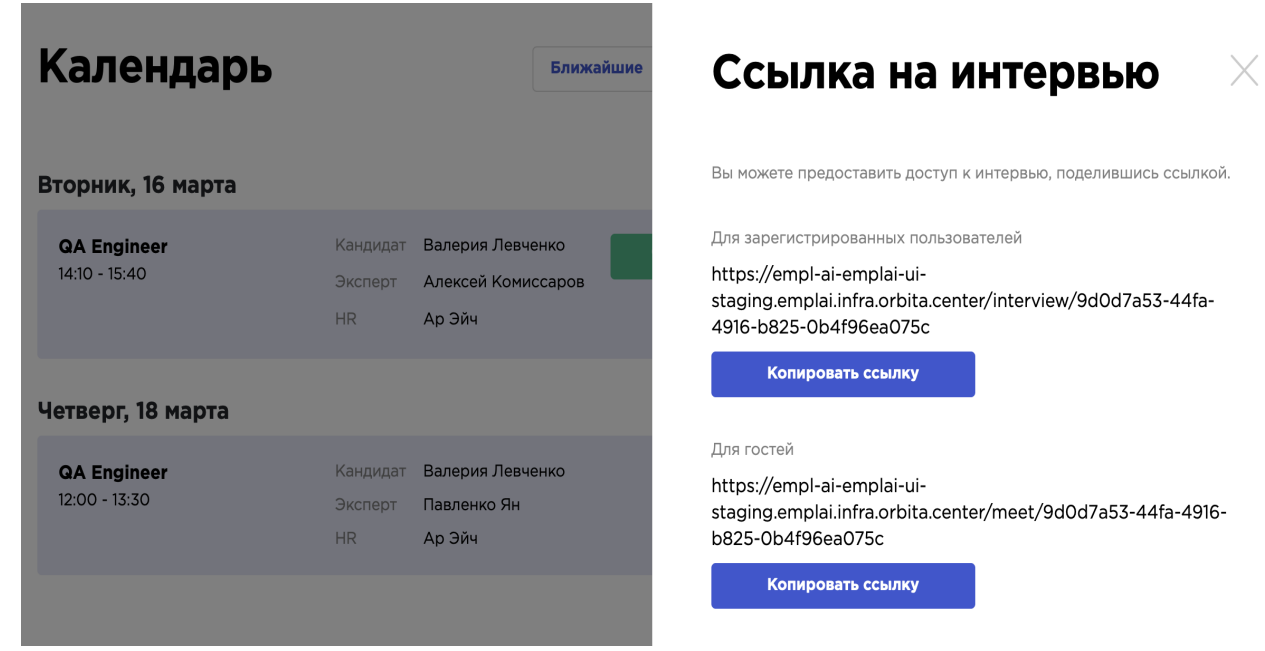

# **3.2 Отмена интервью**

После нажатия кнопки **«Отменить»** откроется «Поп-ап» отмены интервью, где можно выбрать причину и отменить его

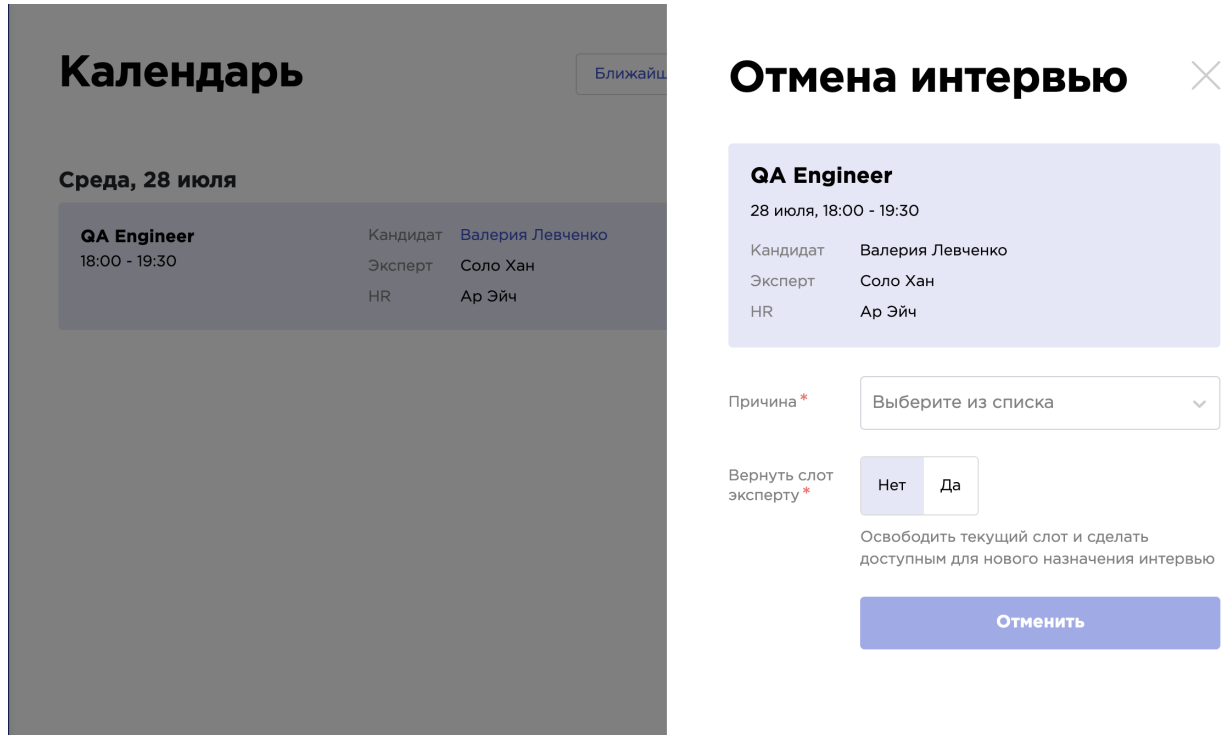

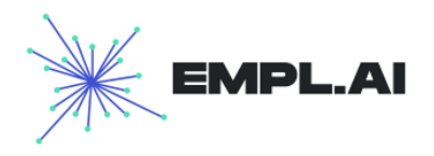

### **3.2 Перенос интервью**

После нажатия кнопки **«Перенести»** открывается «Поп-ап» переноса интервью, форма, аналогичная созданию интервью и работает также. Выбор кандидата не требуется и не предусмотрен

<span id="page-13-0"></span>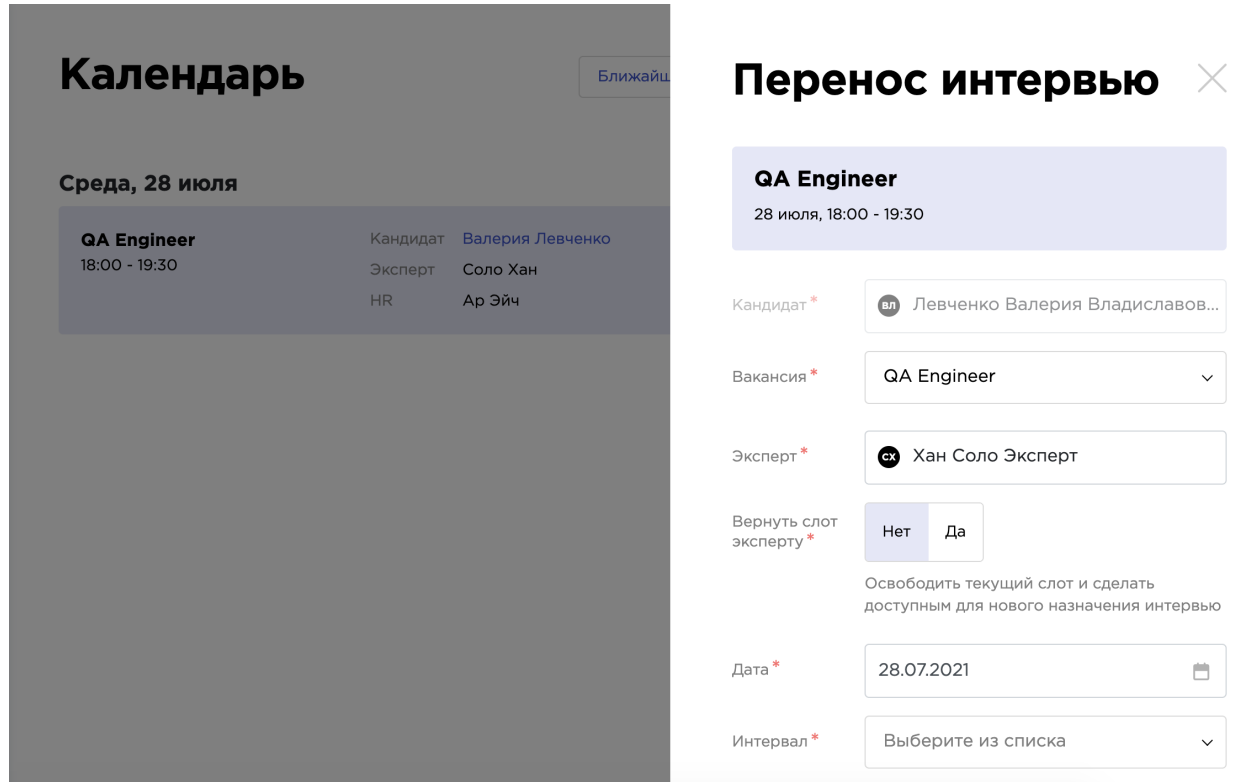

### **3.3 Экспорт событий из календаря**

Для удобства пользования календаря Эмплай, а также синхронизации со своим личным/ рабочим календарем настроен экспорт событий. Для того, чтобы автоматически события создавались в вашем календаре, необходимо синхронизировать календарь вашего рабочего устройства (ПК или смартфона) и рабочего календаря. Более подробно о том, как это сделать можно посмотреть в этих руководствах: для [Mac,](https://mywed.com/ru/forum/7233/) для [Windows](https://prostocomp.net/internet/ispolzuem-kalendar-google-v-windows-10.html),

После того, как календари синхронизированы необходимо перейти в раздел «Календарь» и нажать на кнопку «Экспортировать» для экспорта всех предстоящих событий из календаря, либо значок экспорта у события для экспорта определенного запланированного события.

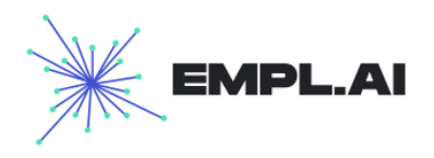

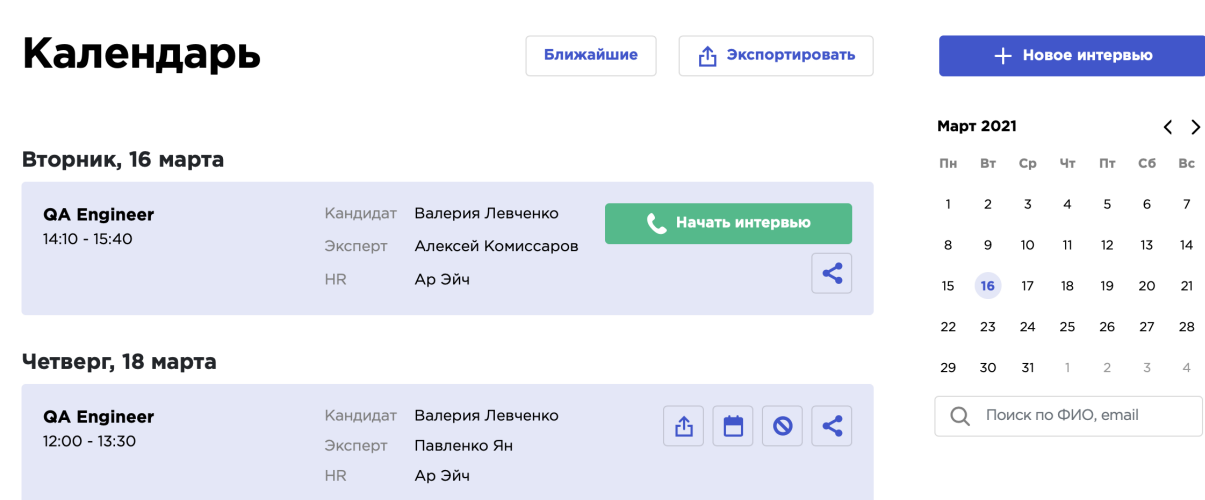

В загрузках вы увидите файл - «Собеседования и дата», при открытии вам предложат добавить его в календарь, далее после добавления событие должно появиться и в вашем рабочем календаре.

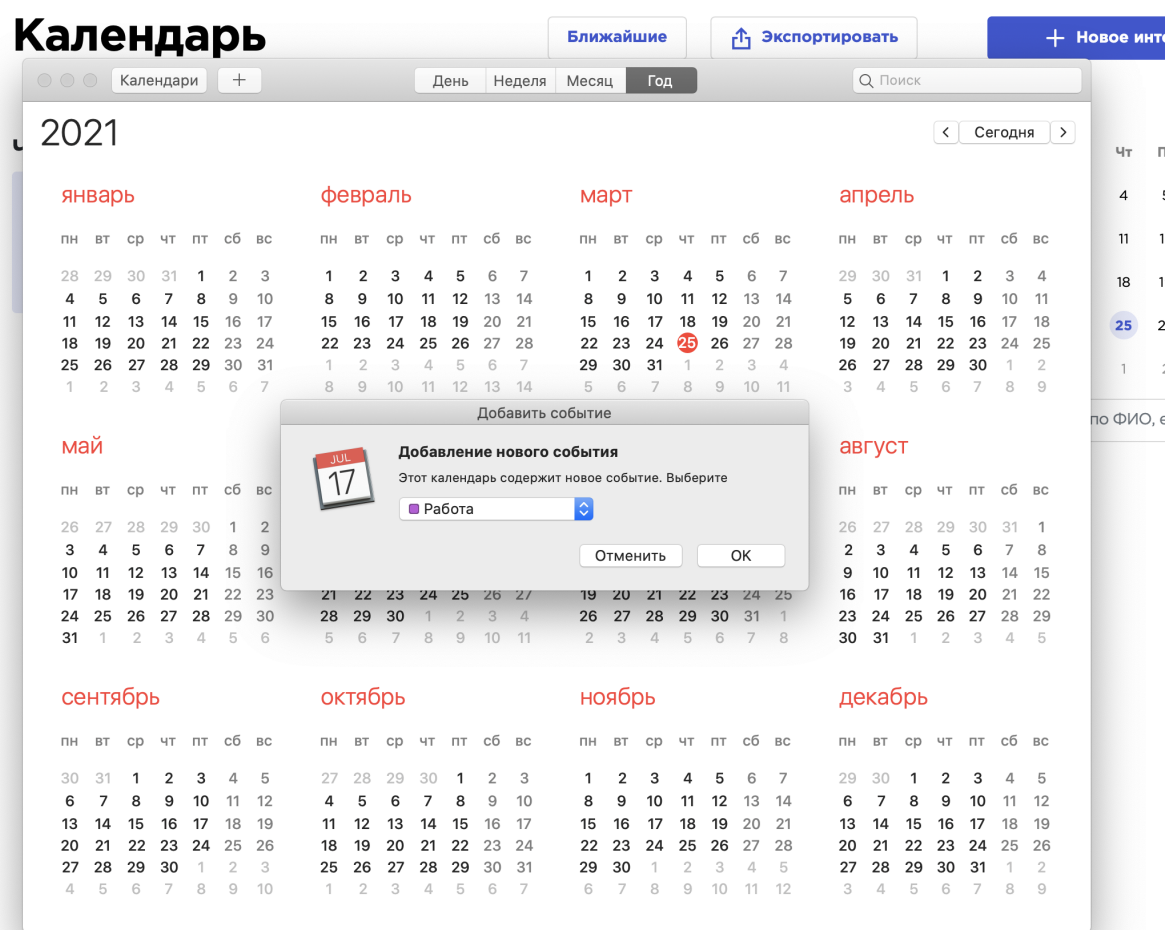

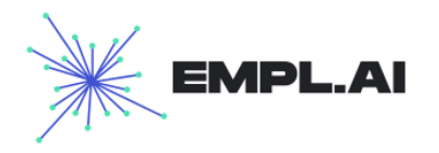

# <span id="page-15-0"></span>4. Интервью

В данном разделе доступна вся информация по поводу Интервью, которые проводились в системе. Можно отфильтровать интервью по следующим параметрам:

- Дата интервью
- Профиль вакансии
- Статус интервью
- Поиск по участникам интервью

При нажатии на кнопку «Новое интервью» открывается поп-ап создания нового интервью (см. подробнее в разделе 3.1 Новое интервью). При нажатии на определенное интервью открывается карточка интервью.

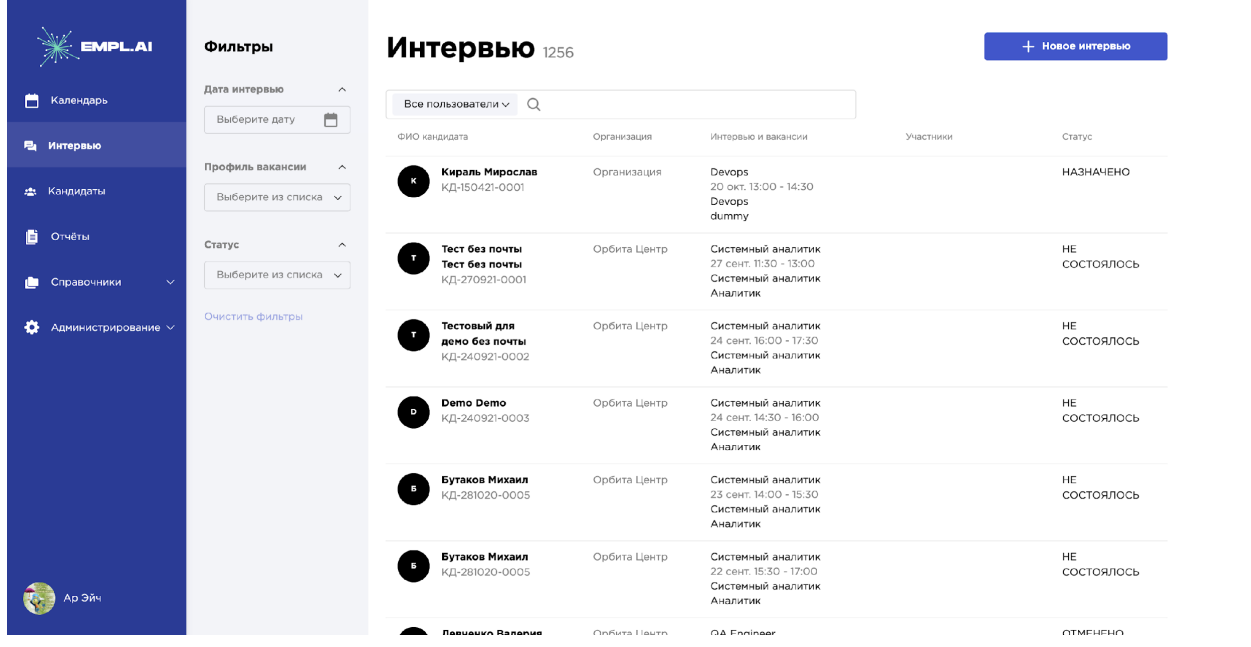

# **4.1 Карточка интервью**

Перейдя на карточку интервью, пользователь увидит всю необходимую информацию по интервью, а именно здесь отображается основная информация по интервью:

- Профиль вакансии по интервью
- ФИО и ID кандидата при нажатии на ФИО откроется карточка кандидата
- Дата и время интервью
- Статус интервью
- Чек-лист интервью

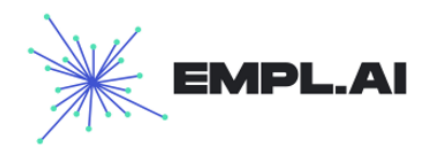

- HR интервью
- Эксперт

И разделы:

- Чек-лист
	- o В данном разделе можно просмотреть результаты интервью, если оно находится в статусе «Завершено»
- Итог интервью и комментарии к интервью
	- o В данном разделе можно посмотреть итоговый комментарий эксперта
- Резюме
- **История** 
	- o История изменения событий по интервью, включает в себя изменение статуса, чек-листа

Ниже представлены разделы со страницы интервью:

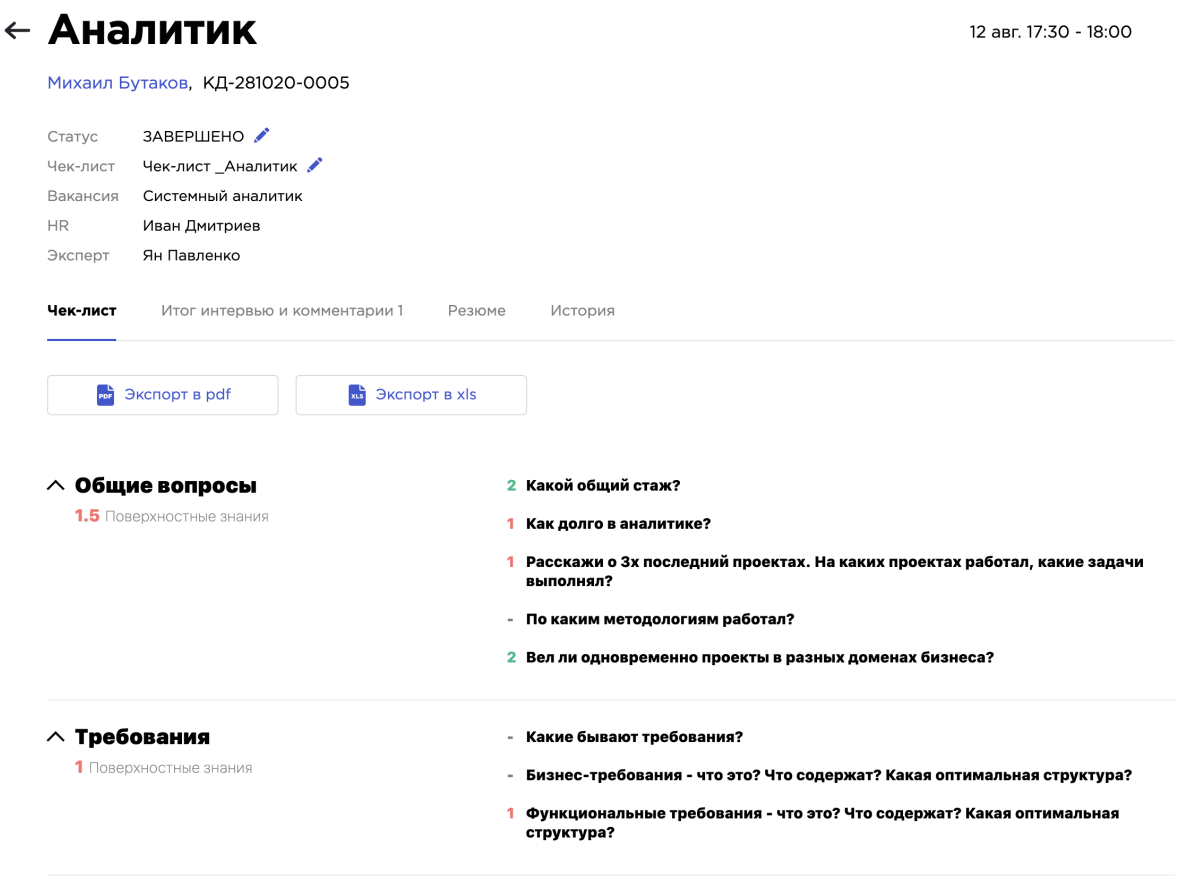

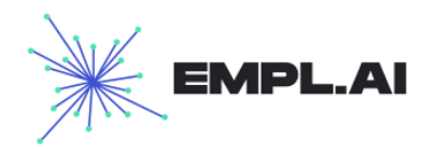

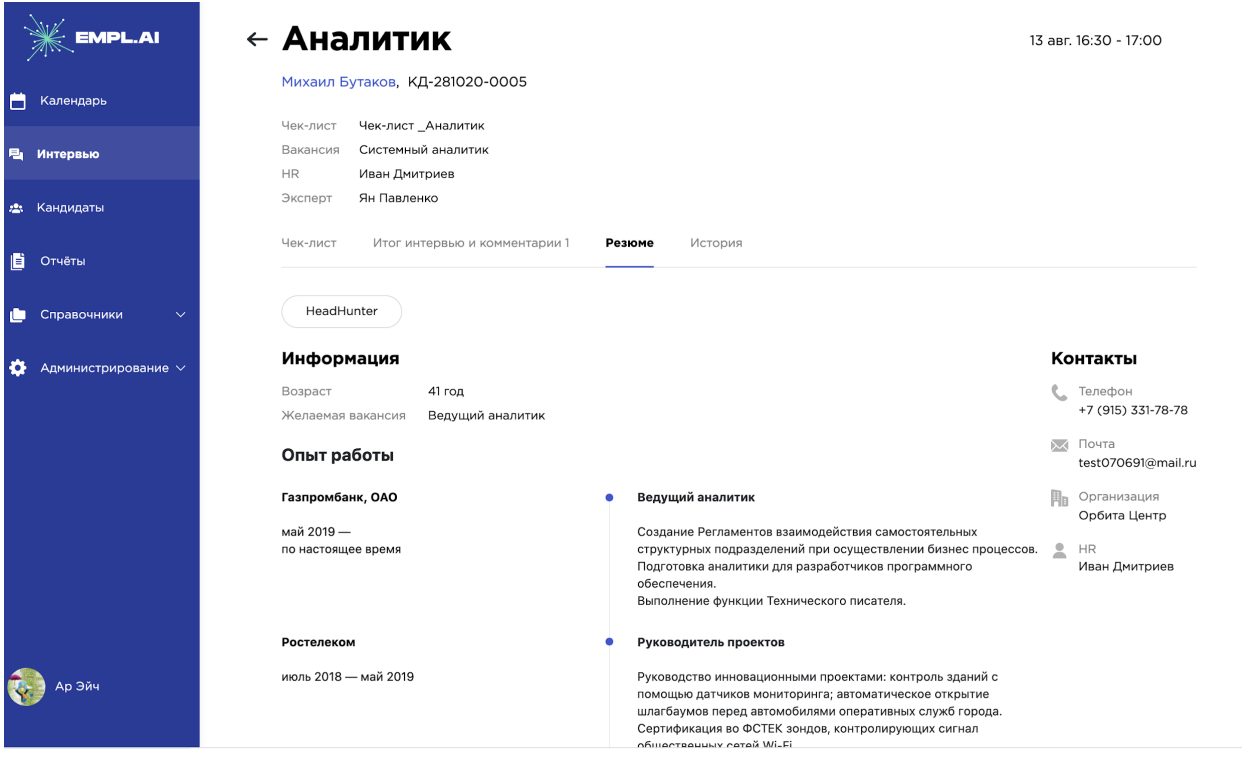

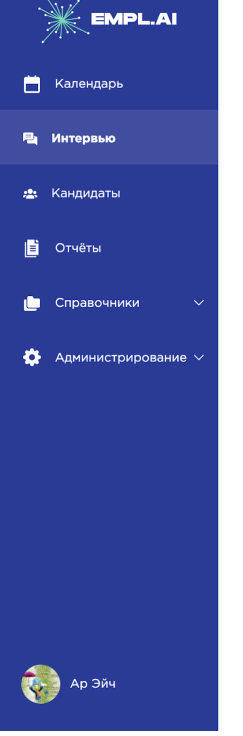

#### ← Аналитик

Михаил Бутаков, КД-281020-0005

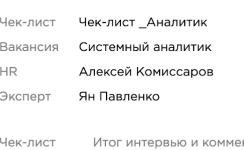

нтарии 2 Резюме **История** 

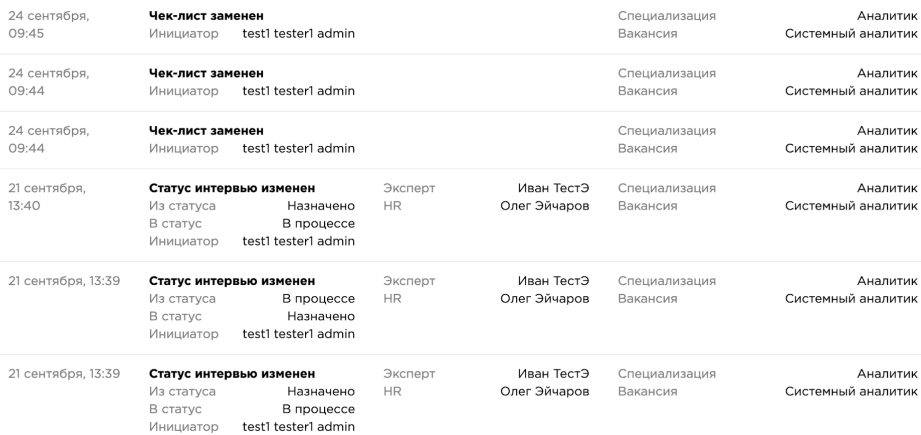

22 нояб. 19:00 - 19:30

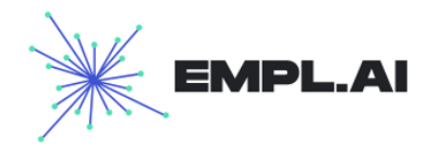

При статусах «Не состоялось», «Отменено» будет показываться кнопка «Новое интервью», далее при нажатии на которую открывается поп-ап создания интервью для кандидата см раздел 3.1 Новое интервью

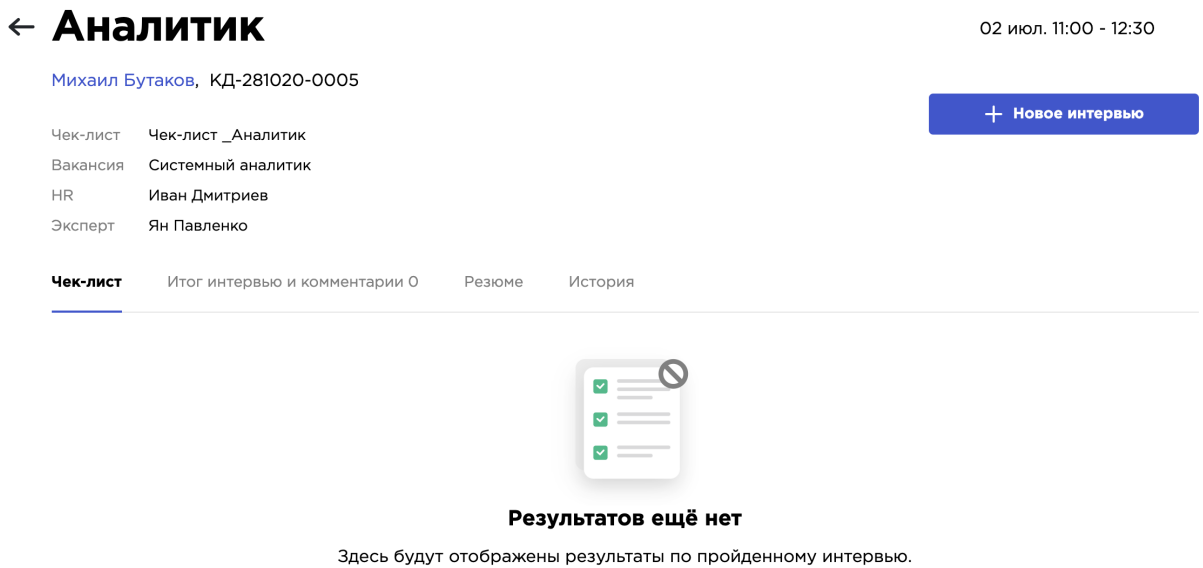

При статусах «Назначено» и «В процессе» будут показываться кнопки «Начать интервью», «Отменить» и «Перенести» при нажатии на которые далее будет открываться поп-ап соответствующих действий

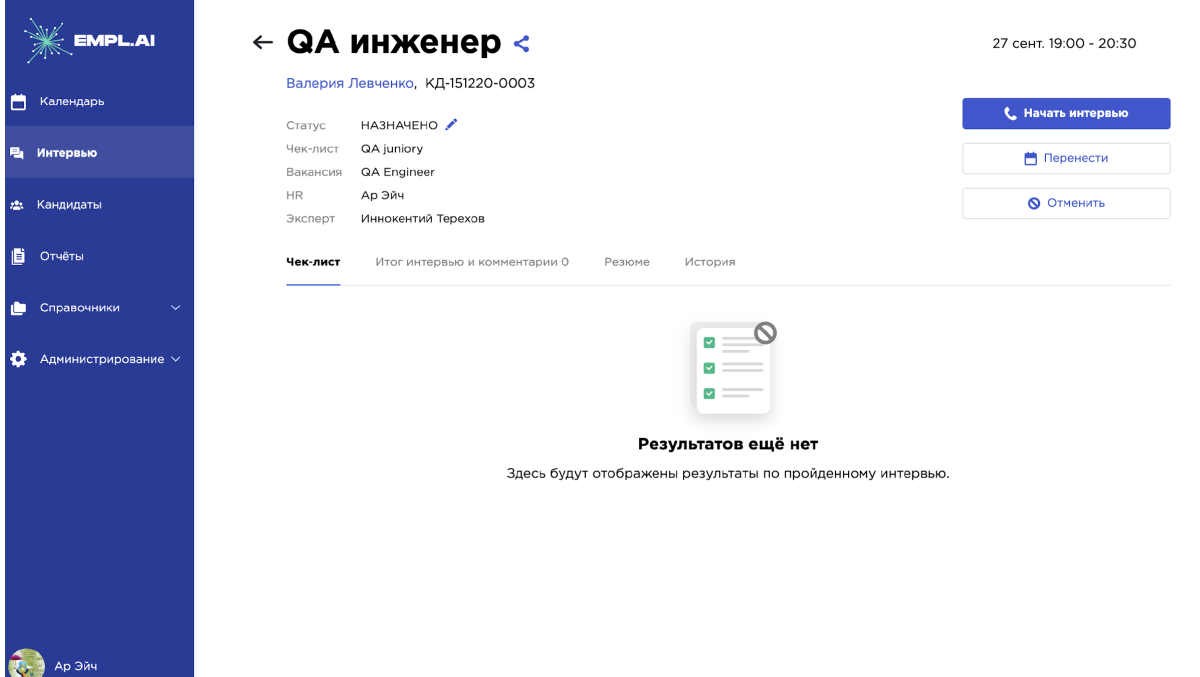

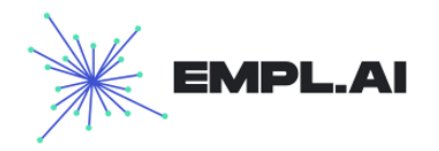

# <span id="page-19-0"></span>5. Кандидаты

Перейдя в раздел, кандидаты, пользователь увидит список всех заведенных кандидатов, с которыми он может работать. С помощью прокрутки пользователь может просматривать список кандидатов. Также пользователь может фильтровать кандидатов по следующим полям:

- Статус этапа процесса кандидата
- Профиль вакансии кандидата, по которому когда-либо был процесс у кандидата
- Вакансии кандидата, которые были добавлены на процесс к кандидату
- ФИО кандидата
- Бизнес ID кандидата
- Заказчик
- Ресурс найма
- НR кандидата

Элементы страницы:

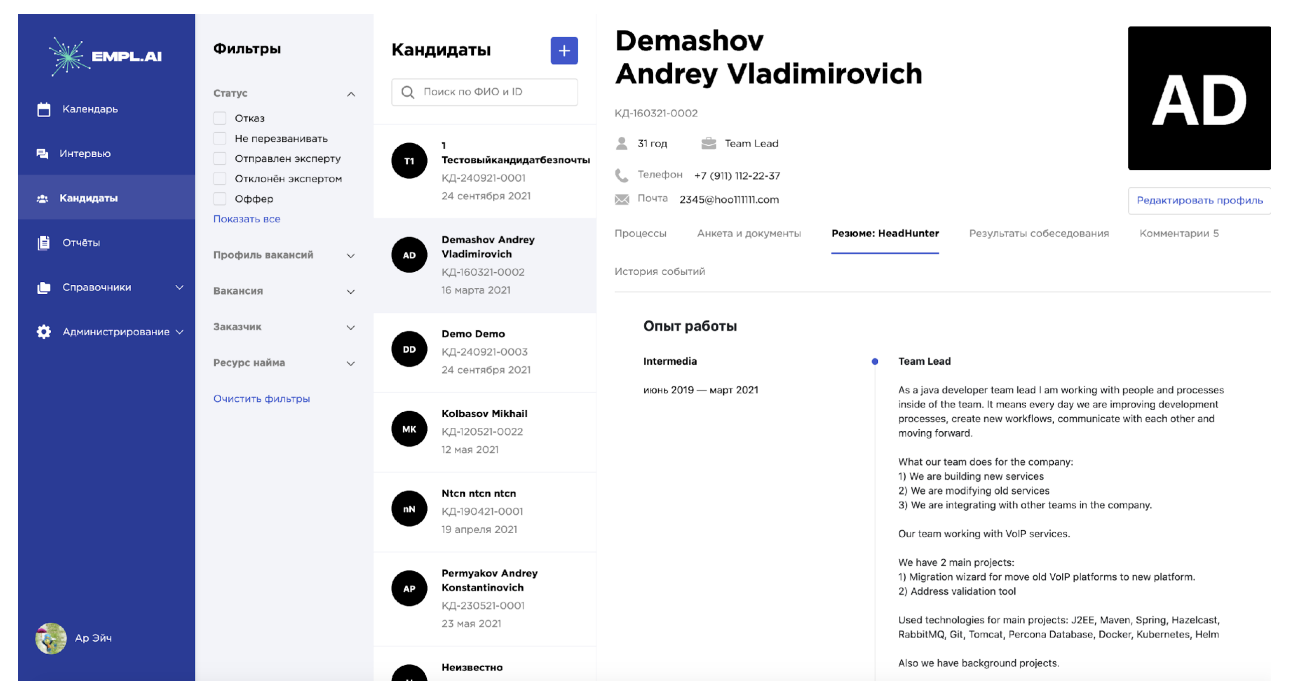

При поиске кандидата по параметрам и неудовлетворении запросу поиска будет получен следующий интерфейс:

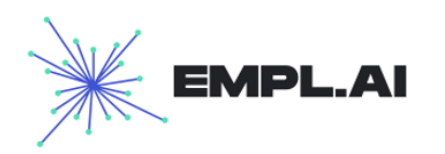

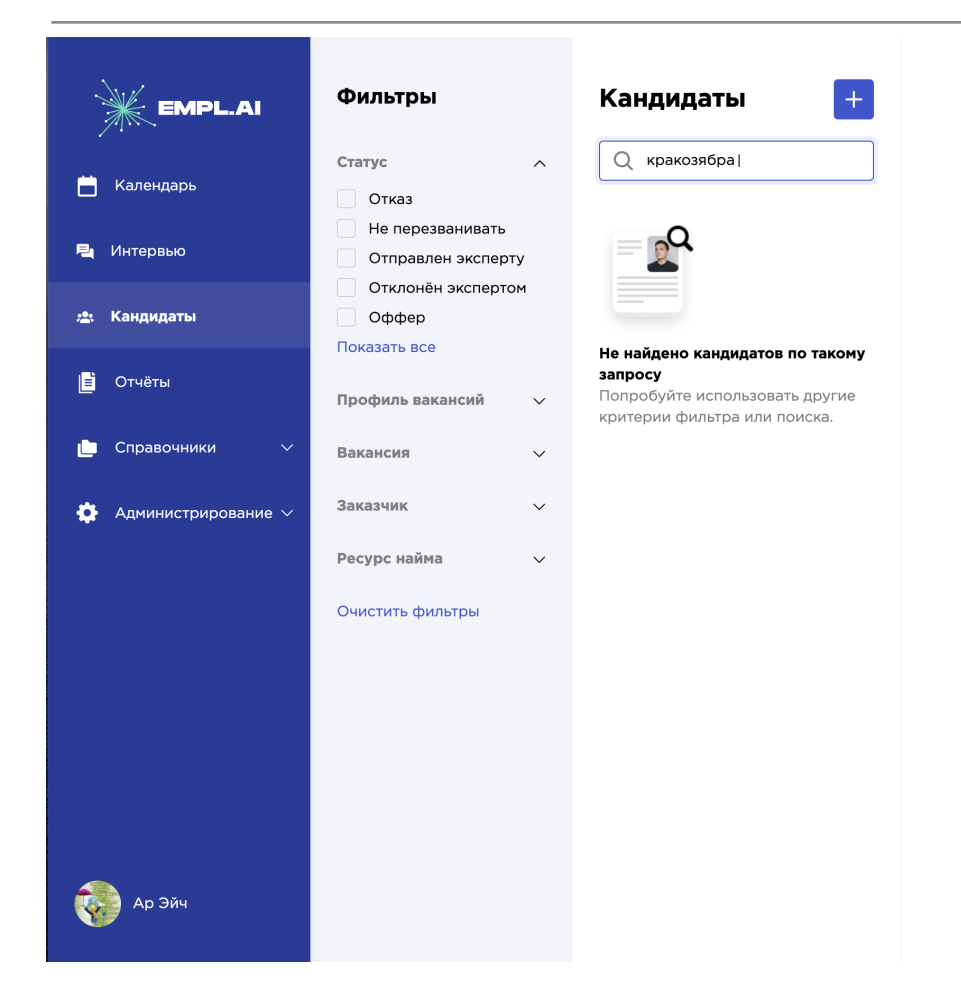

### **5.1 Новый кандидат**

Для того чтобы создать нового кандидата, пользователь должен нажать кнопку **«Новый кандидат».** После нажатия на кнопку откроется экран создания нового кандидата.

Необходимо выбрать тип кандидата, который будет создан – Кандидат вендор/аутстафф или обычный

Наличие ссылки на резюме – импорт из Huntflow при наличии выбрать **«Импорт из Huntflow»**, заполнить ссылку, нажать на кнопку **«Загрузить»,** и информация о кандидате загрузится автоматически

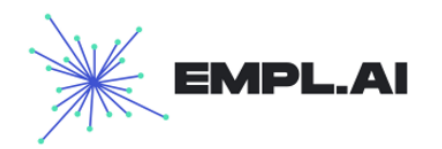

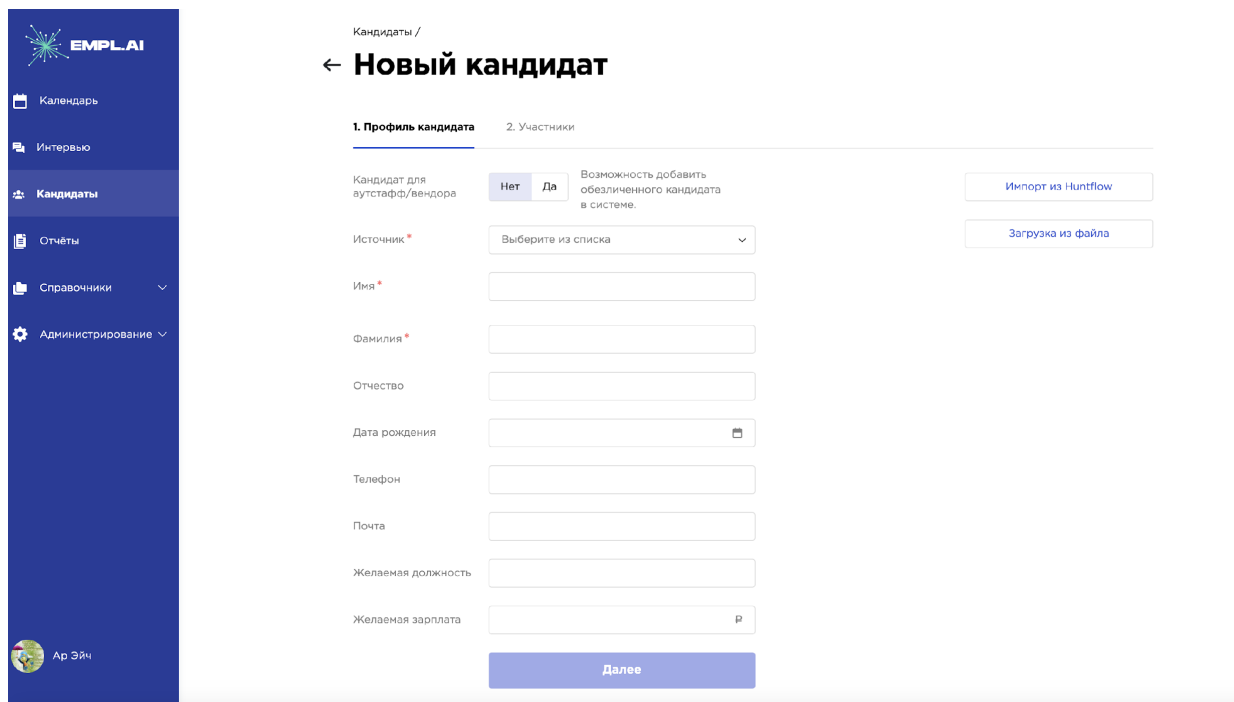

Кандидаты /

# $\leftarrow$  Новый кандидат

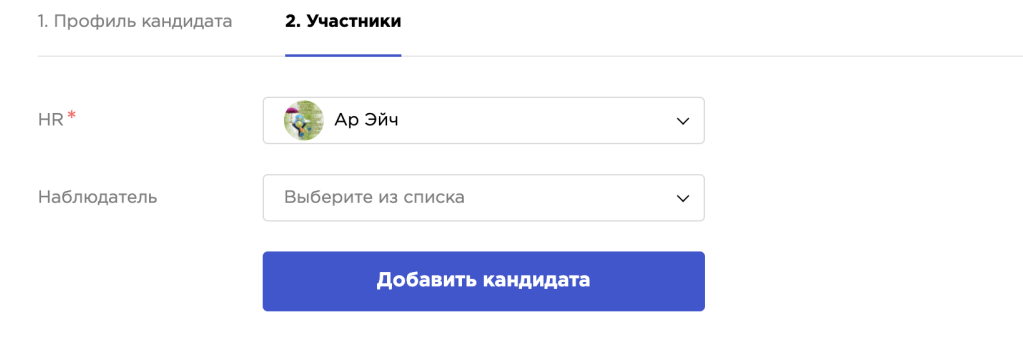

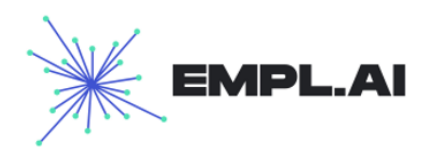

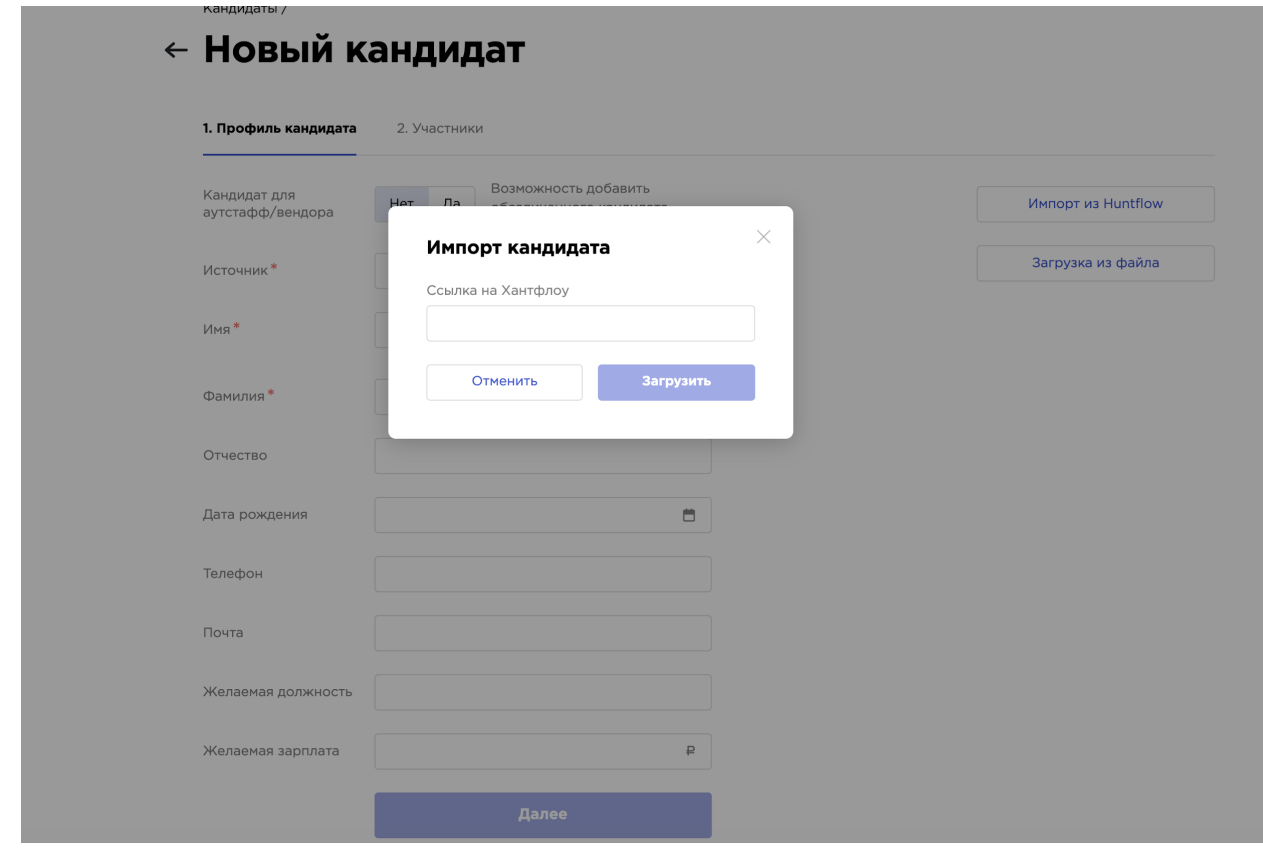

Также возможно загрузить резюме кандидата из файла формата pdf, doc или docx. Для этого необходимо нажать на кнопку «Загрузить из файла» и перетащить нужный документ в окно загрузки и выбрать источник резюме.

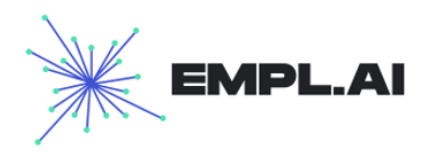

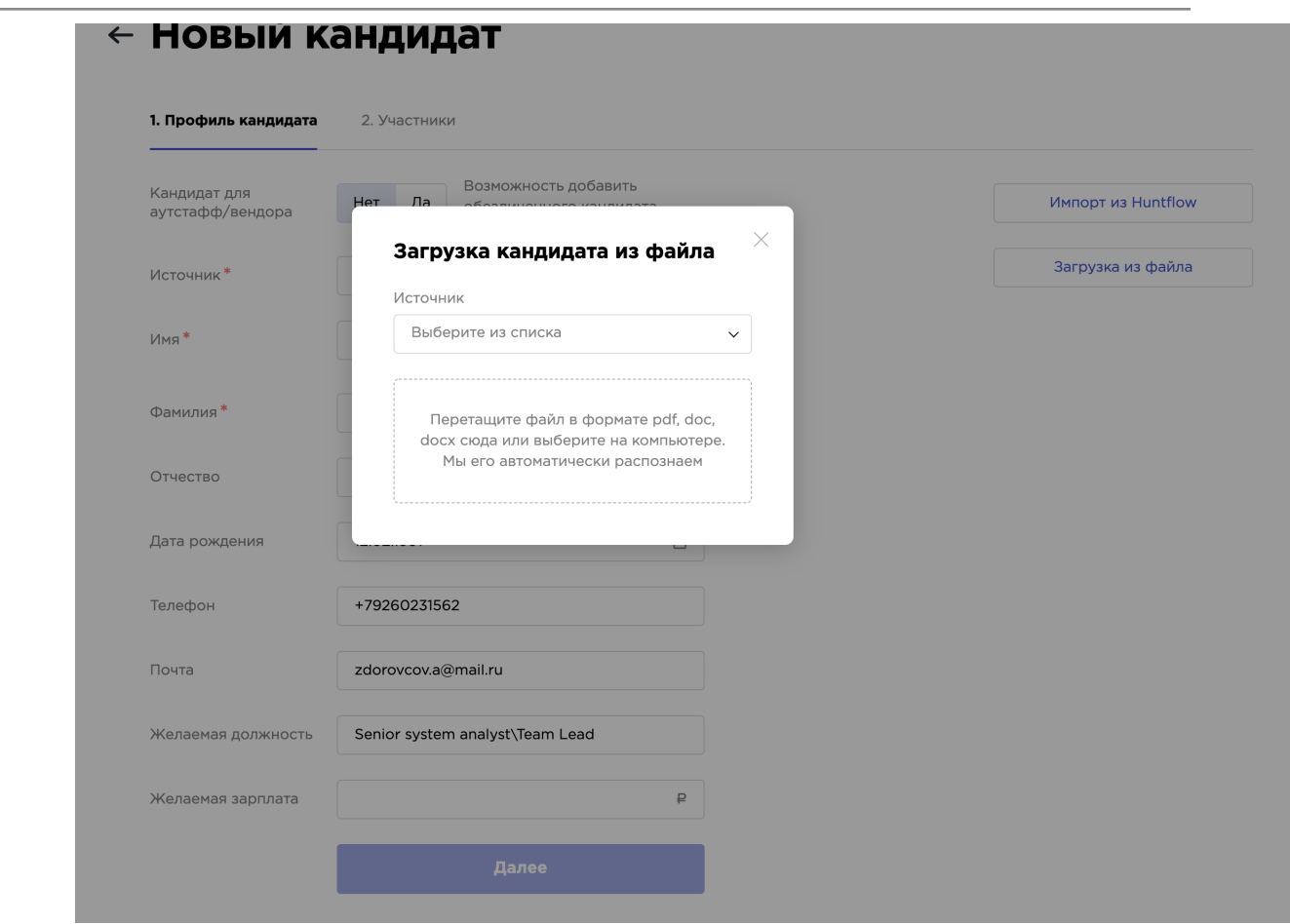

При создании **обычного кандидата** пользователь должен заполнить следующие

поля:

- Профиль кандидата
	- o Источник резюме (обязательное)
	- o Имя (обязательное)
	- o Фамилия (обязательное)
	- o Отчество
	- o Дата рождения
	- o Телефон
	- o E-mail
	- o Желаемая должность
	- o Желаемая зарплата
- Участники
	- o HR (обязательное)
	- o Наблюдатель

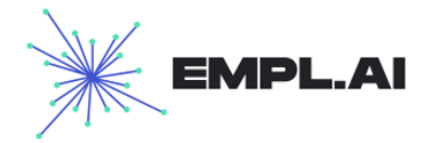

При создании **кандидата с признаком вендор/аутстафф** пользователь должен заполнить следующие поля:

- Профиль кандидата
	- o Источник резюме ( обязательное)
	- o Имя
	- o Фамилия
	- o Отчество
	- o Дата рождения
	- o Телефон
	- o Email
	- o Желаемая должность
	- o Желаемая зарплата
	- Участники
		- o HR (обязательное)
		- o Наблюдатель

На этой форме можно скорректировать все данные, выбрать сотрудника – рекрутера, который сопровождает кандидата и указать наблюдателей. После нажатия кнопки **«Добавить кандидата»** кандидат будет скопирован в систему и появится на вкладке **«Кандидаты».**

В случае с **обычным кандидатом** при добавлении его в систему на указанную почту придут логин и пароль для входа в систему. Для **кандидатов с признаком вендор/аутстафф** если указана почта, то доступы придут на нее, если же нет, то для проведения интервью необходимо будет копировать ссылку для входа данного кандидата в ВКС (подробнее в пунктах 3.1 Создание нового интервью и 7 Проведение интервью)

### **5.2 Карточка кандидата**

Для открытия карточки кандидата, необходимо в списке кандидатов нажать на имя кандидата и правой кнопкой мыши «Открыть в новой вкладке». Для **кандидатов с признаком вендор/аутстафф ФИО будет «Неизвестно»**, если не внесены никакие сведения по кандидату. Карточка кандидата состоит из следующих разделов: Также карточка кандидата открывается при выборе кандидата из списка кандидатов.

#### **● Процессы**

Схема процессинга по профилю вакансии, по которой идет кандидат. При открытии раздела видна кнопка «Новый процесс»

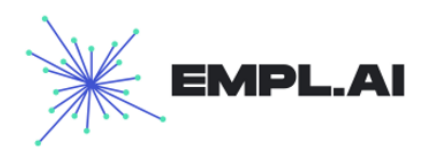

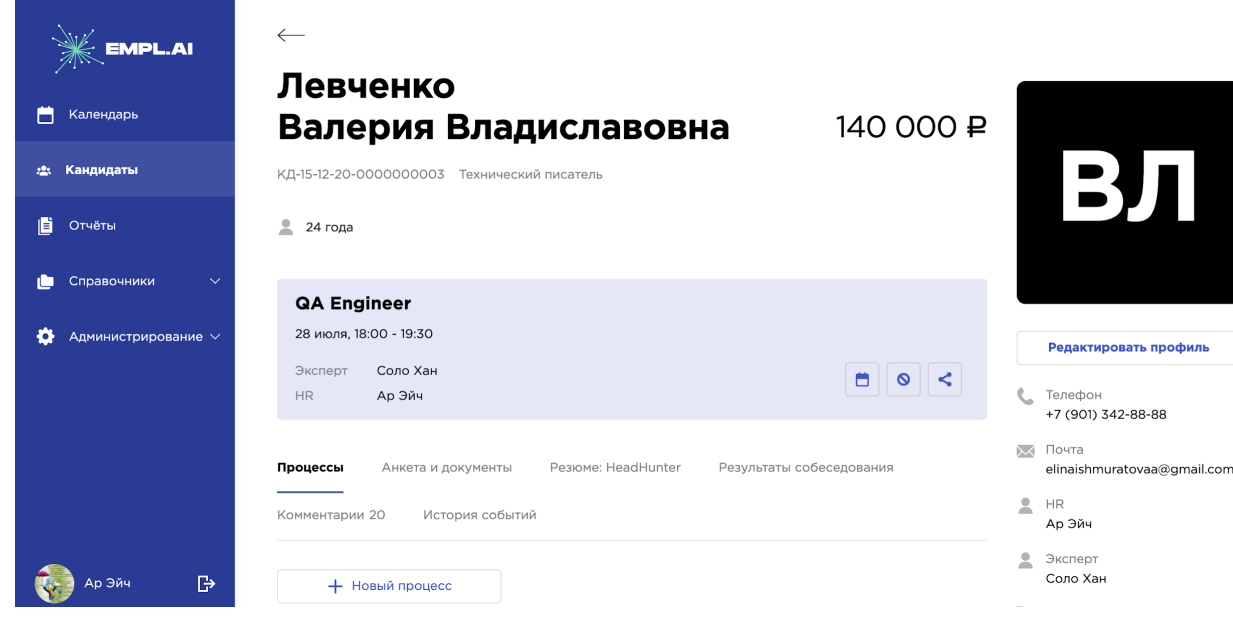

- При нажатии на кнопку «Новый процесс» можно создать процесс для кандидата по специализации (профилю вакансии), на который он рассматривается. Если у кандидата уже есть текущий процесс, то нужно убедиться, в создании нового, так как запуск нового процесса автоматически закрывает текущий. Для того, чтобы создать новый процесс необходимо выбрать:
	- Профиль вакансии кандидата из предложенного списка
	- Ресурс найма
		- Заказчик
		- Кадровое агентство
		- Вендор/аутстафф
		- Рекомендация
		- Собственный ресурс
	- Заказчика
	- Вакансию
	- Есть возможность добавить несколько вакансий заказчиков

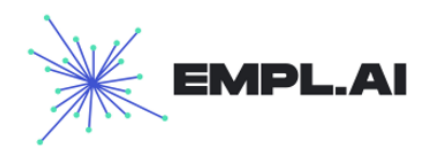

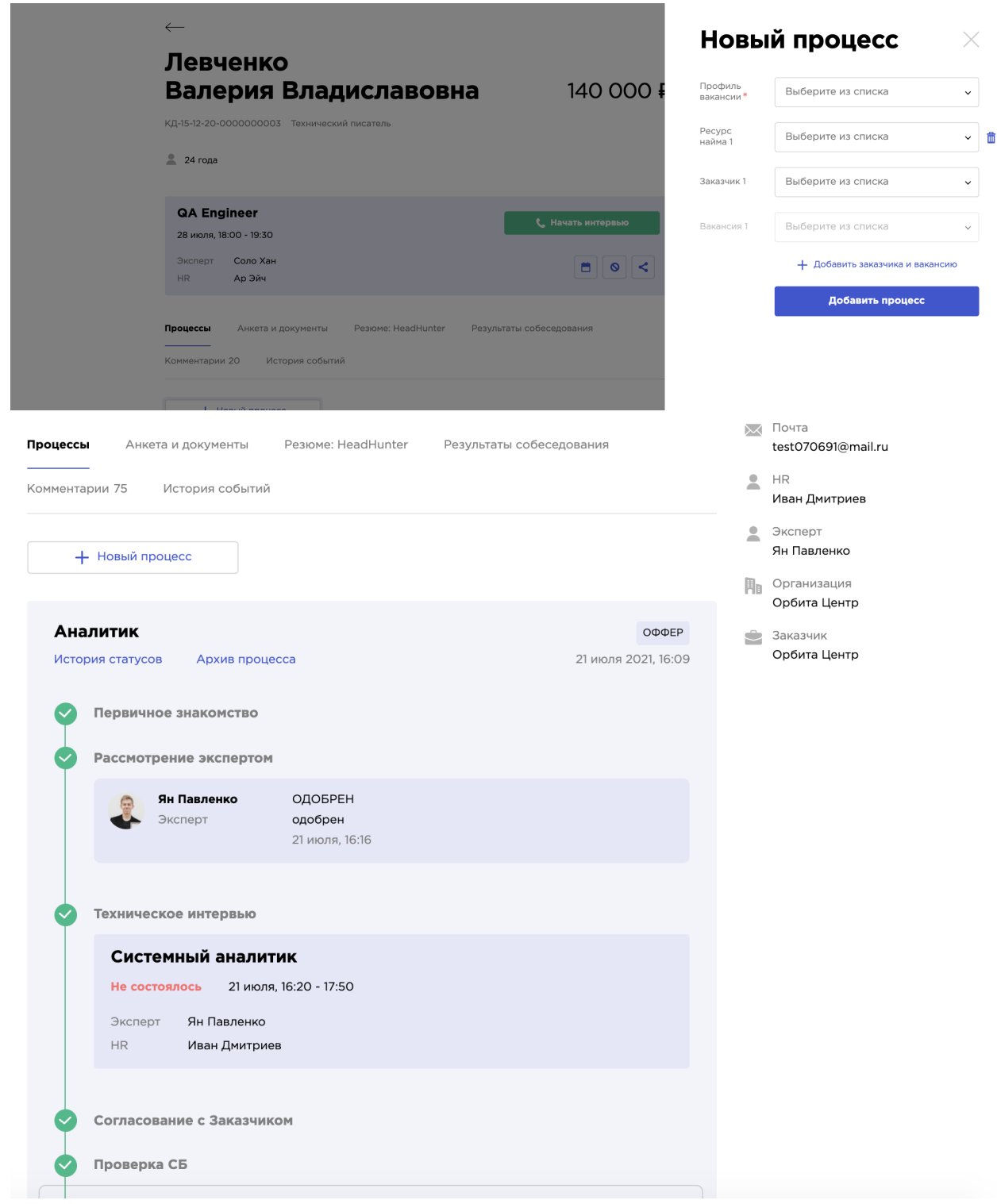

о При начатом процессе кандидата есть возможность перемещать по статусам и этапам процесса - для этого необходимо по нажатию на кнопку

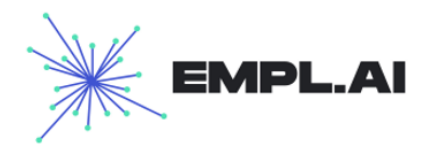

«Следующий статус» выбрать статус из пред настроенной схемы процессинга

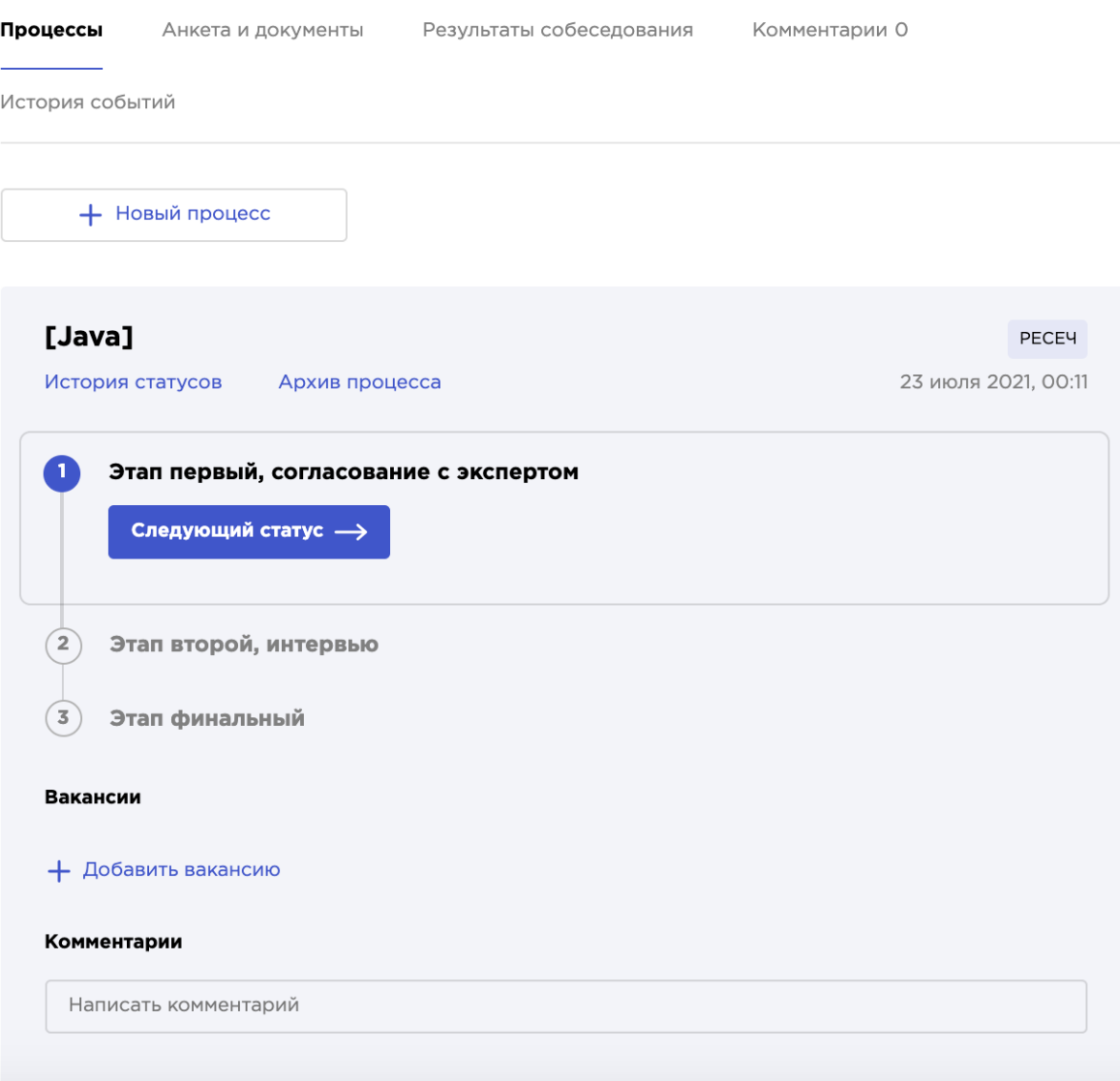

○ При нажатии на «Следующий статус» откроется поп-ап, где необходимо выбрать статус из предложенного списка и написать комментарий (необязательный)

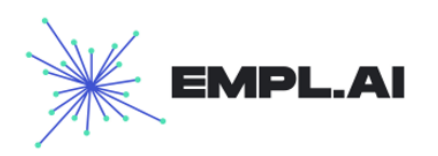

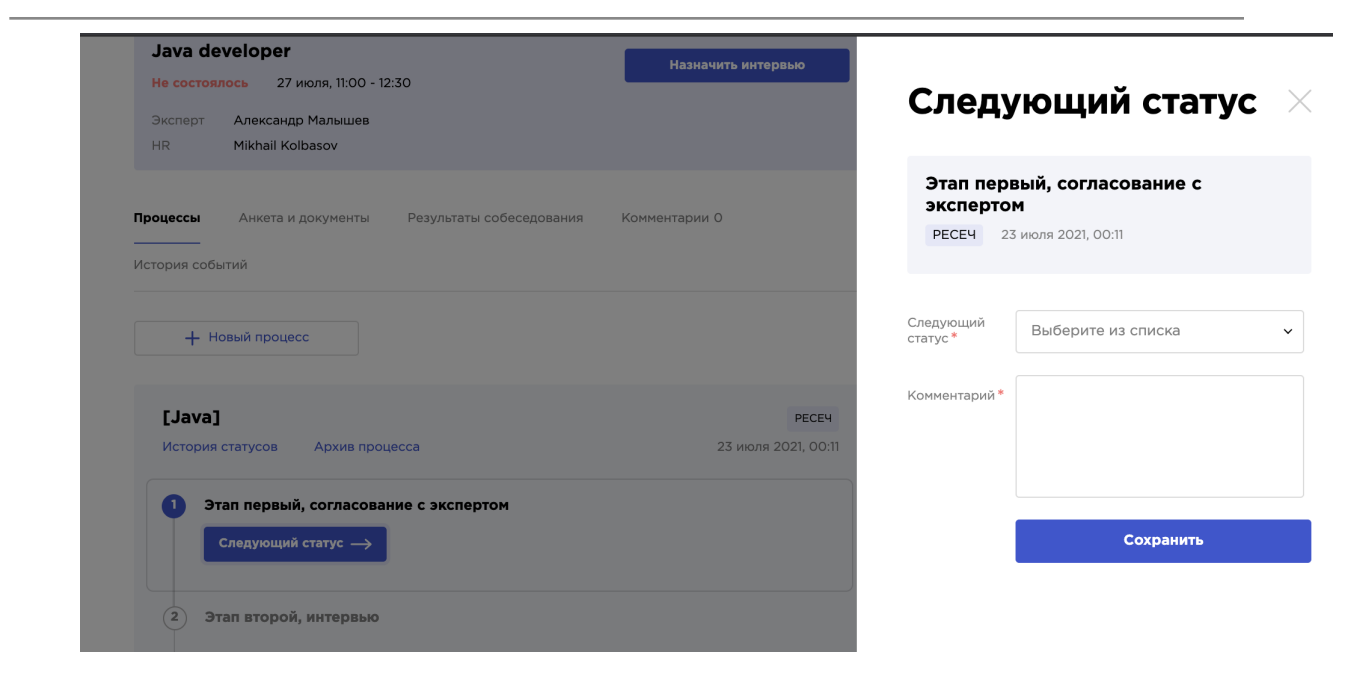

#### **● Анкета и документы**

Раздел предназначен для отправления анкеты кандидату для заполнения, а также просмотра и проверки корректности.

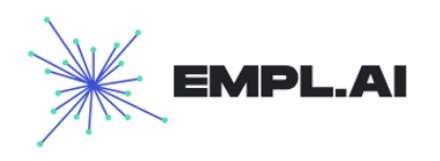

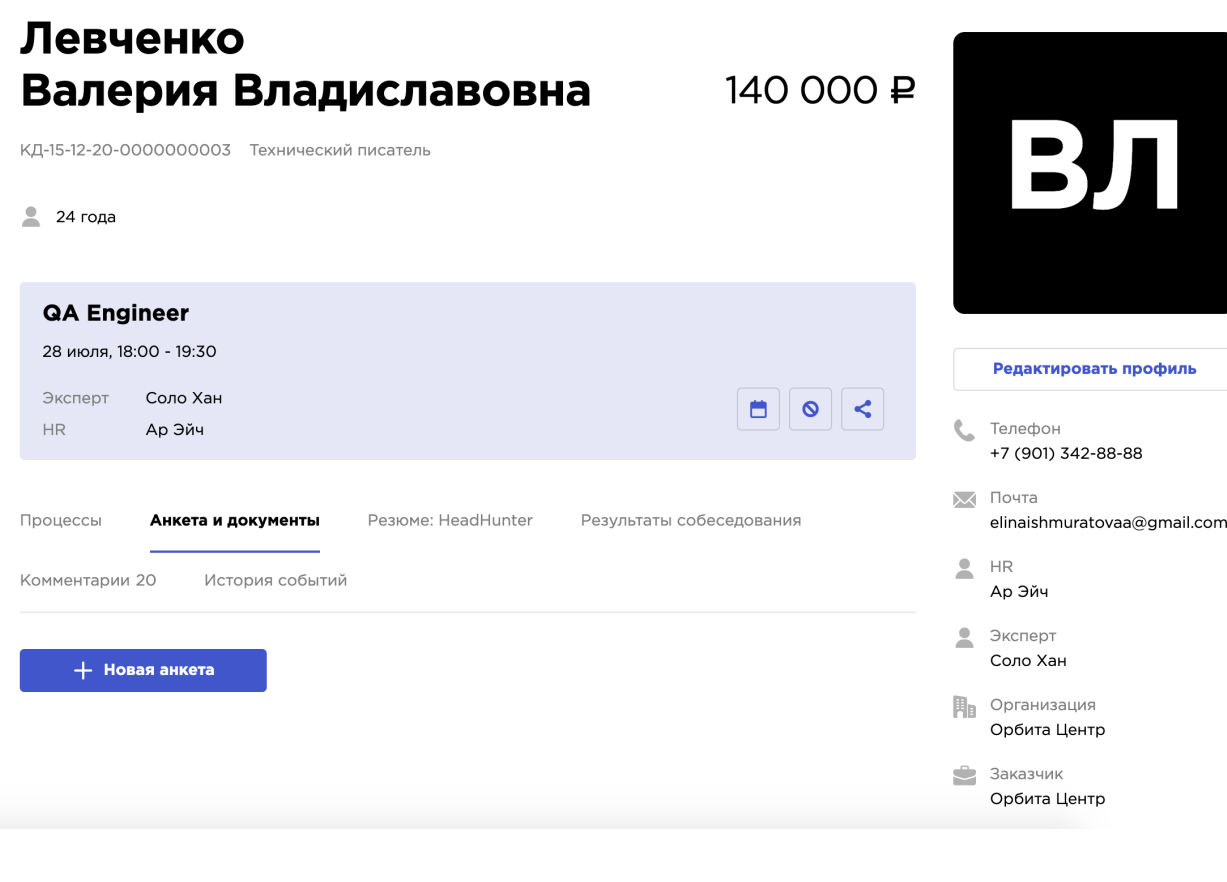

- При нажатии на «Новую анкету» откроется поп-ап, где необходимо заполнить следующие поля:
	- Организация (в будущем переедет в создание процесса)
	- Заказчик
	- Вакансия
	- Предварительная дата выхода

Далее необходимо нажать на «Создать и отправить» и кандидату поступит в личном кабинете «Анкета» для заполнения.

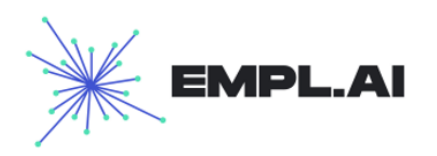

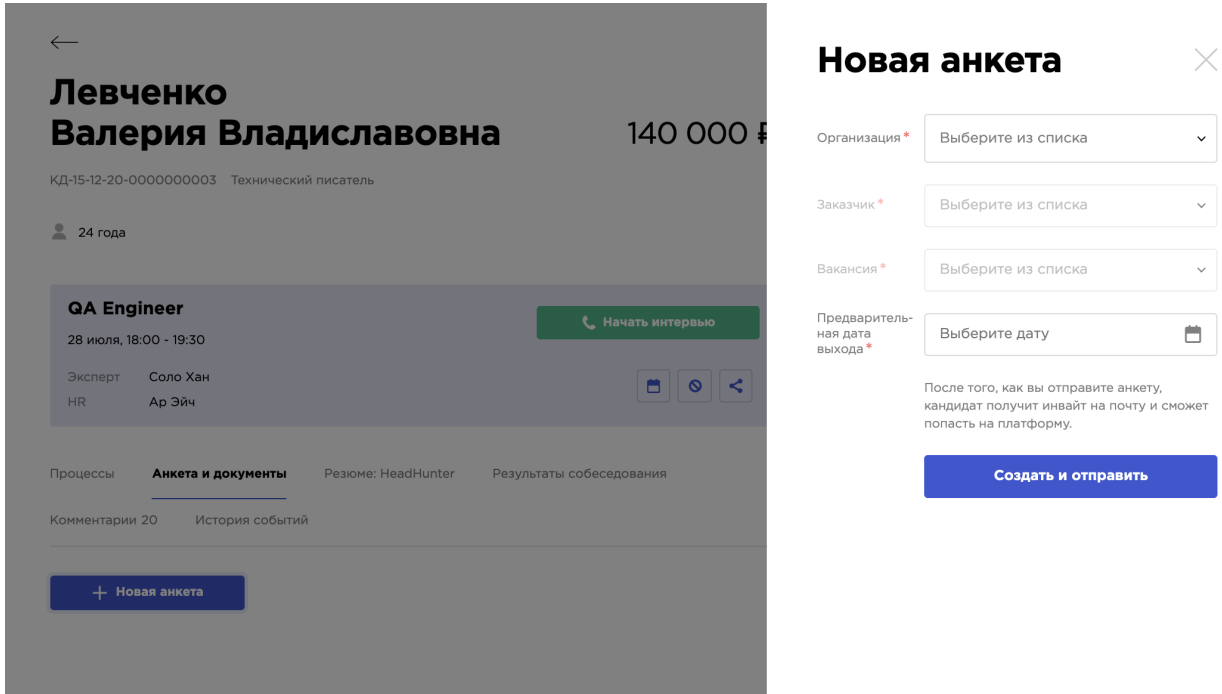

При заполнении кандидатом анкеты и отправки ее на проверку в карточке кандидата в разделе Анкеты появится заполненная анкета с документами, которую можно просмотреть, скачать, отправить на доработку (вернуть) и подтвердить

При незаполненной анкете:

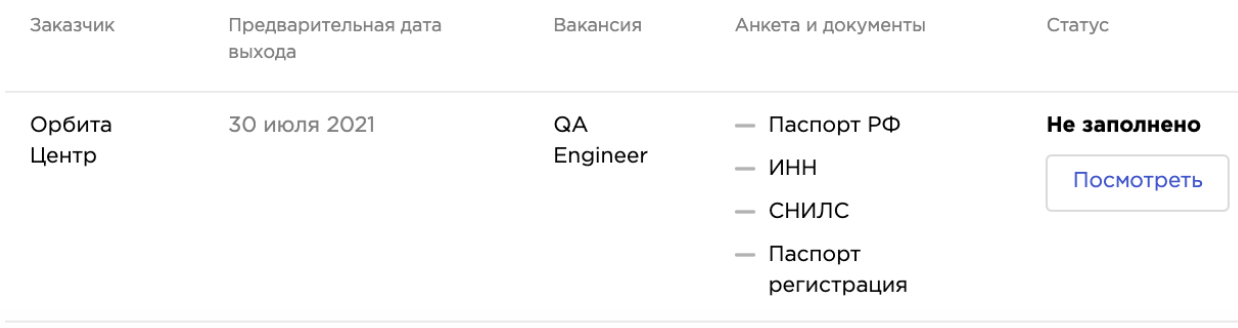

При нажатии на «Просмотреть» открывается просмотр анкеты

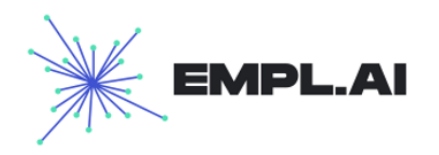

# ← Анкета Орбита Центр

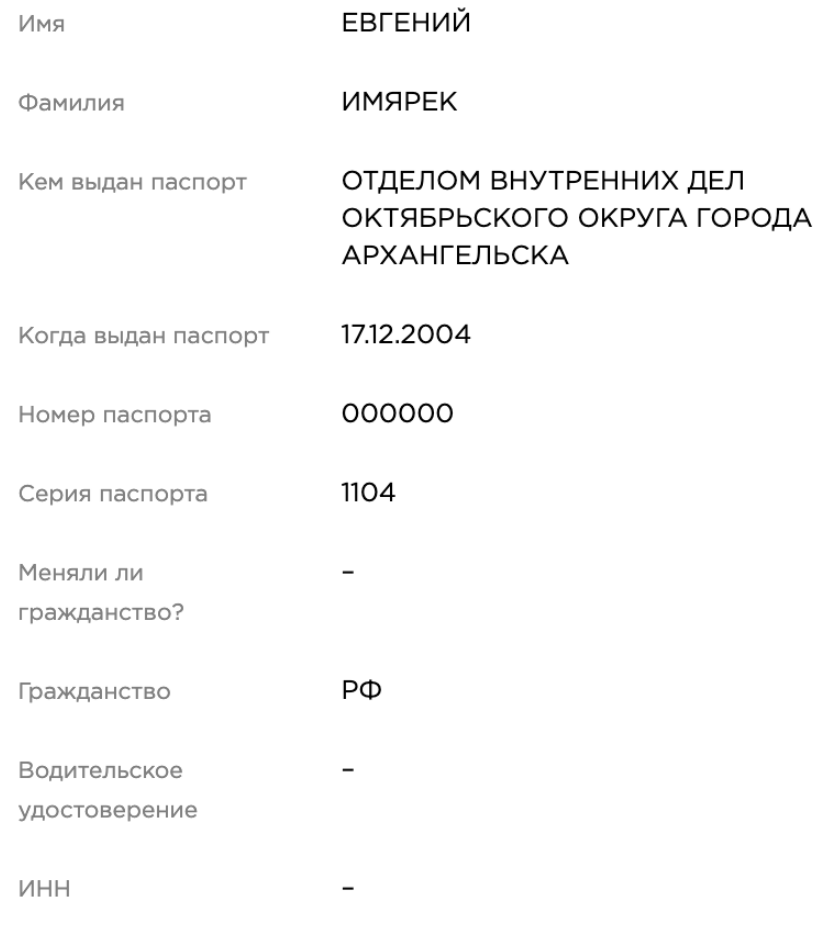

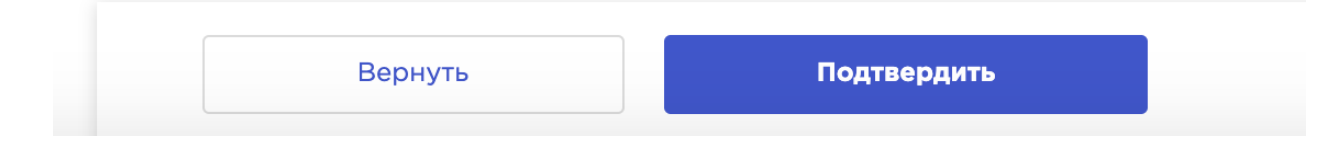

При нажатии на «Вернуть» открывается поп-ап с возможностью «Отправить на доработку» и описанием того, что необходимо изменить в анкете

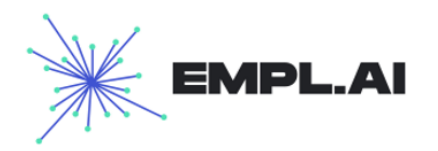

# ← Анкета Орбита Центр

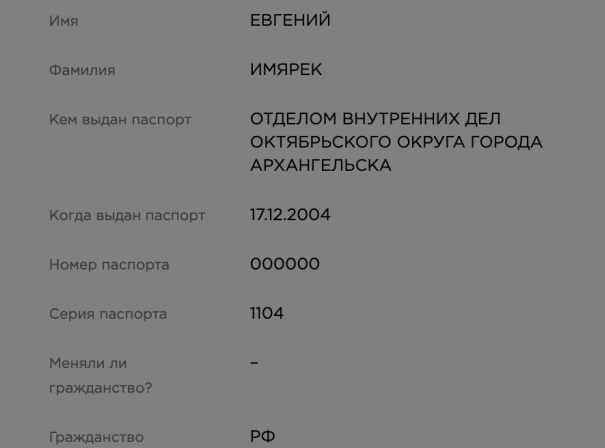

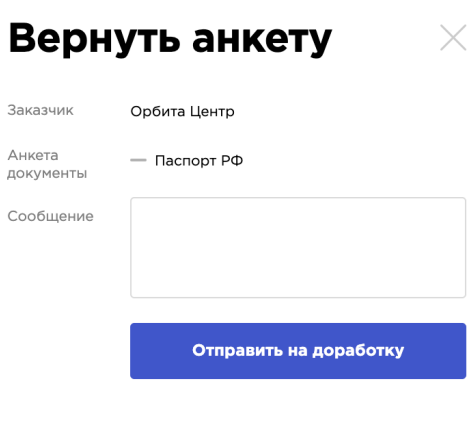

# Если у кандидата более одной анкеты, они будут отображаться следующим образом:

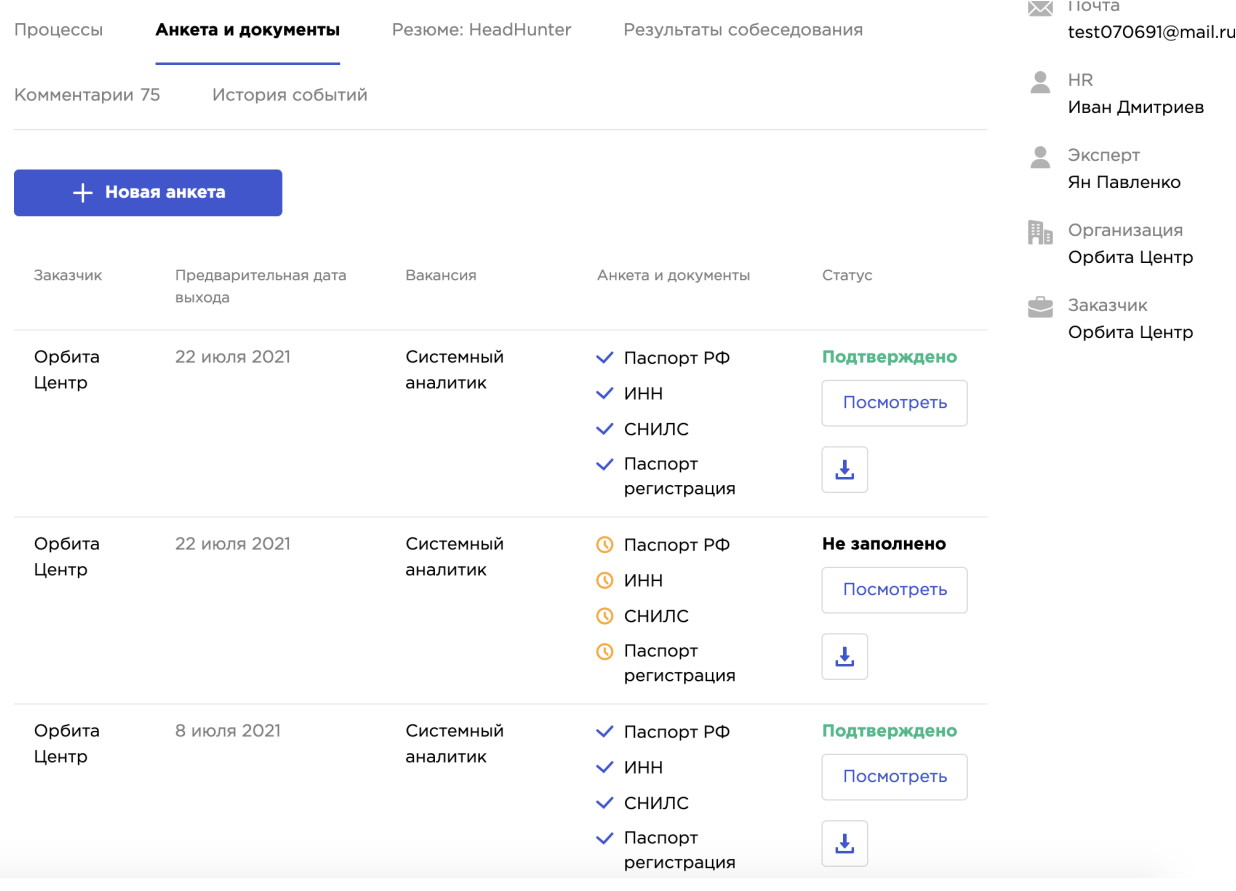

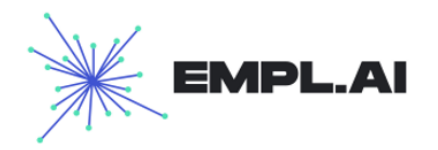

#### **● Резюме**

Раздел, в котором открываются загруженные резюме кандидата, если у кандидата несколько резюме, отображается последнее загруженное, а просмотреть остальные можно, выбрав нужный вариант из списка

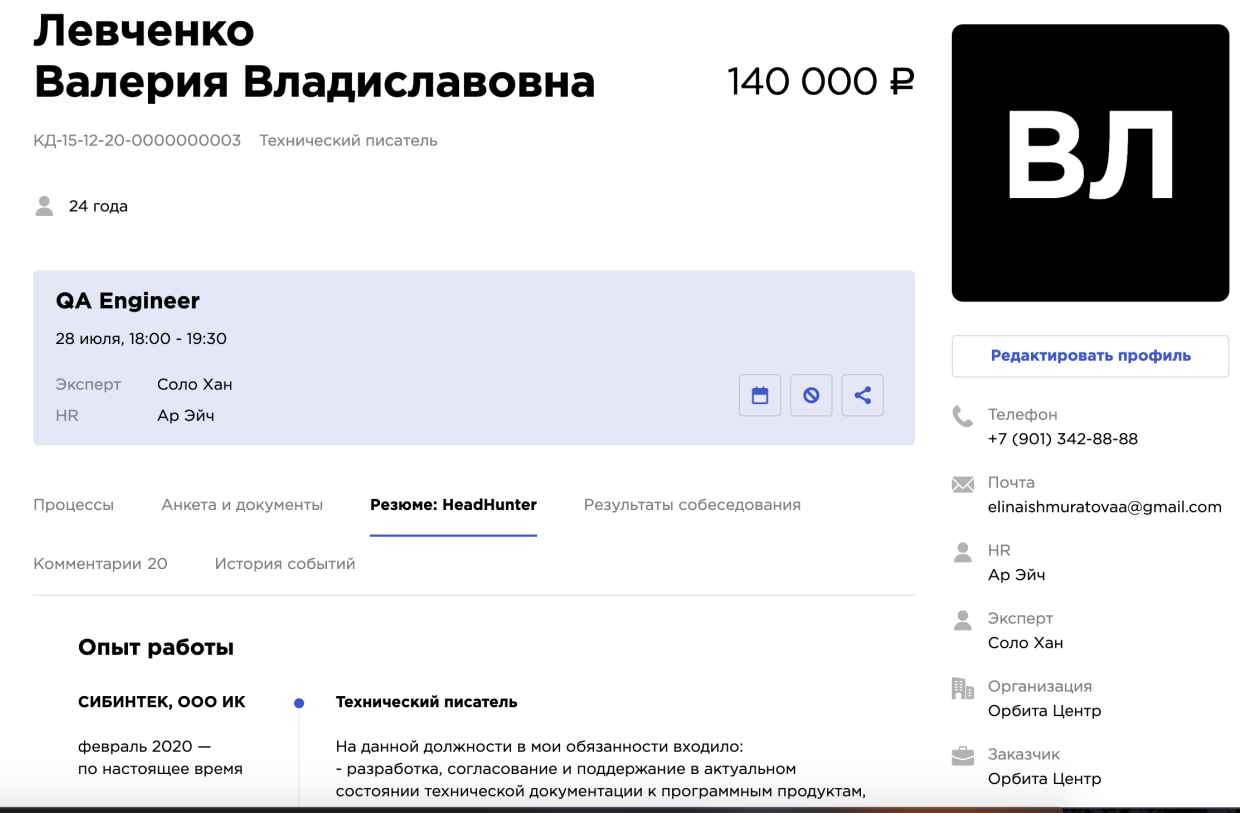

#### **● Результаты собеседования**

Раздел, в котором отображаются все проведенные события по кандидату

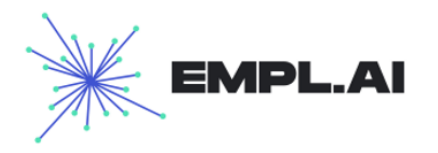

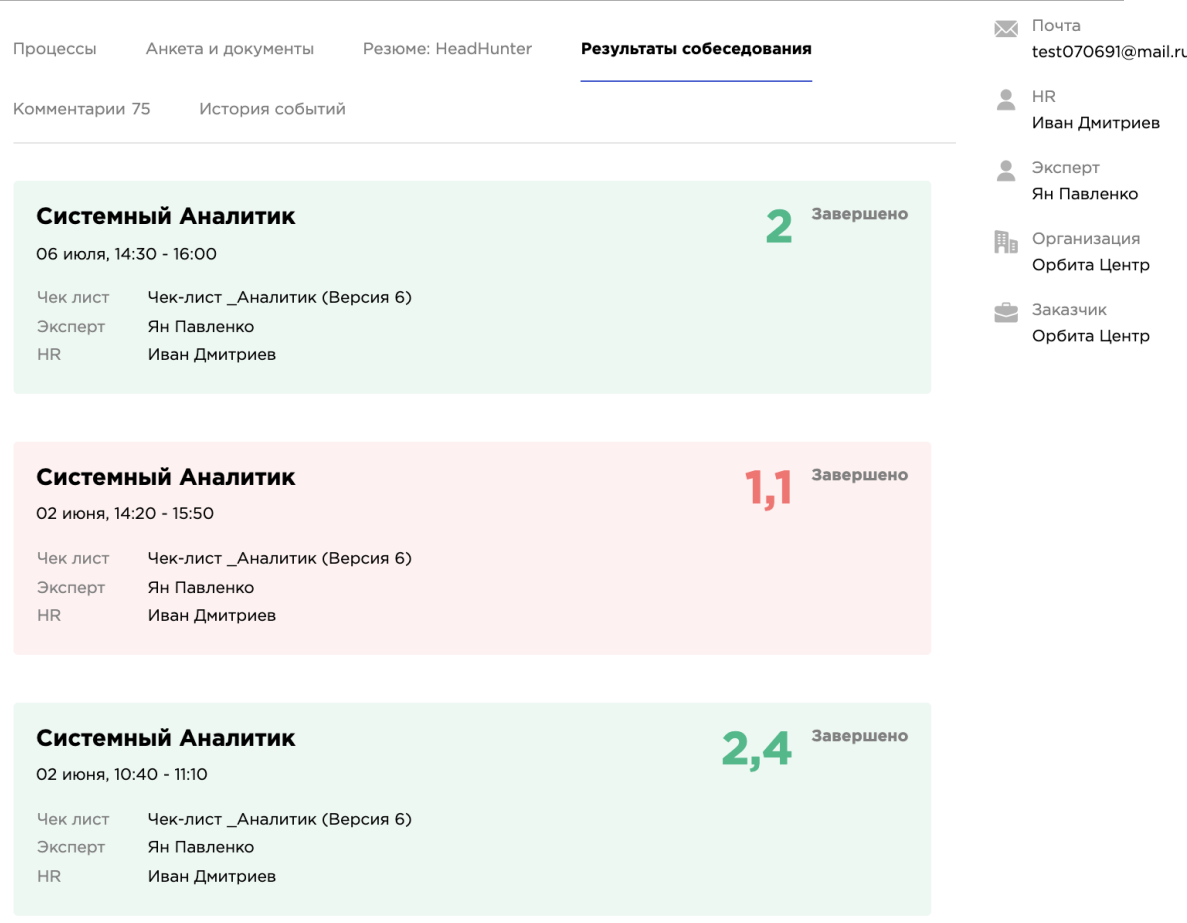

Щелкнув на событие, откроется подробная информация по проведенному событию. На этой карточке можно просмотреть оценки, выгрузить результаты собеседования в виде отчета, и сотрудники, проводившие собеседование могут оставить комментарий по событию.

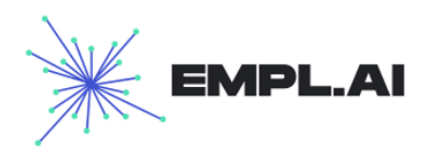

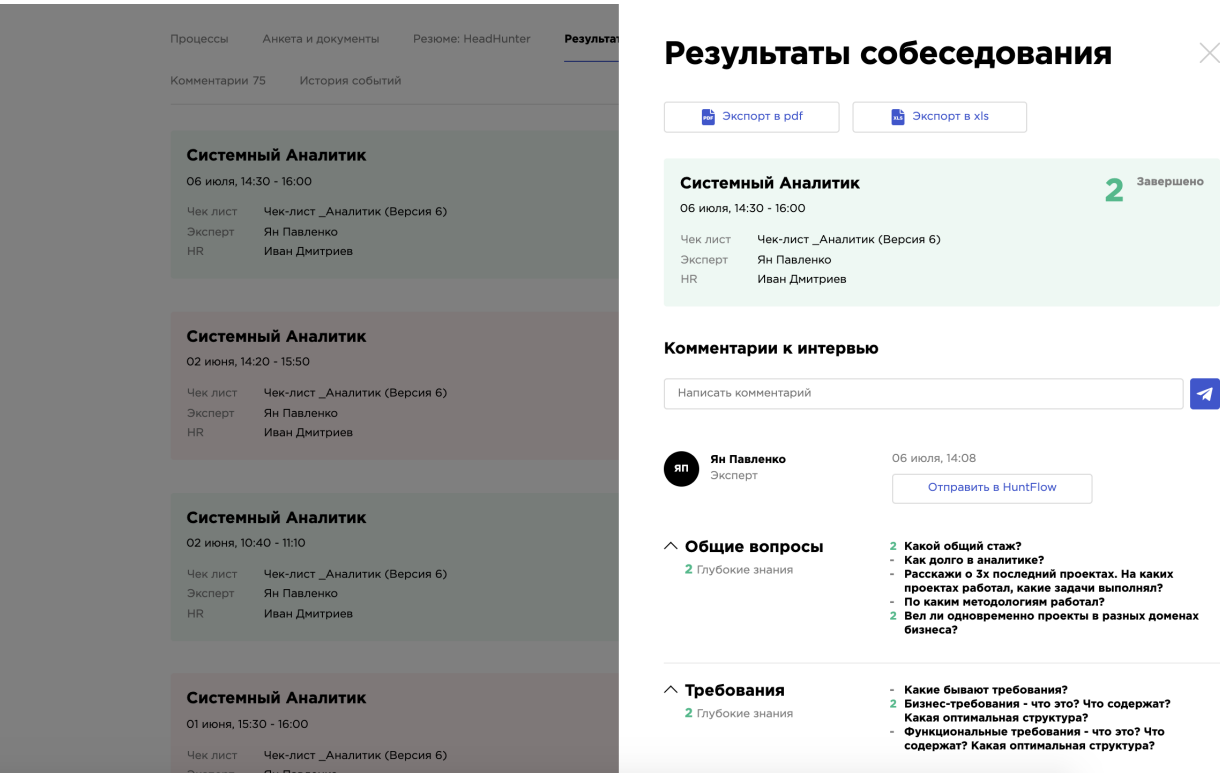

### • Комментарии

На этой вкладке можно просмотреть комментарии, оставленные во время собеседования, а также написать комментарии по кандидату

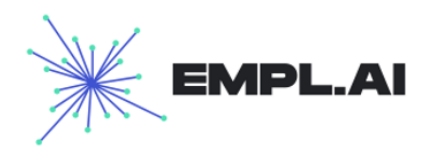

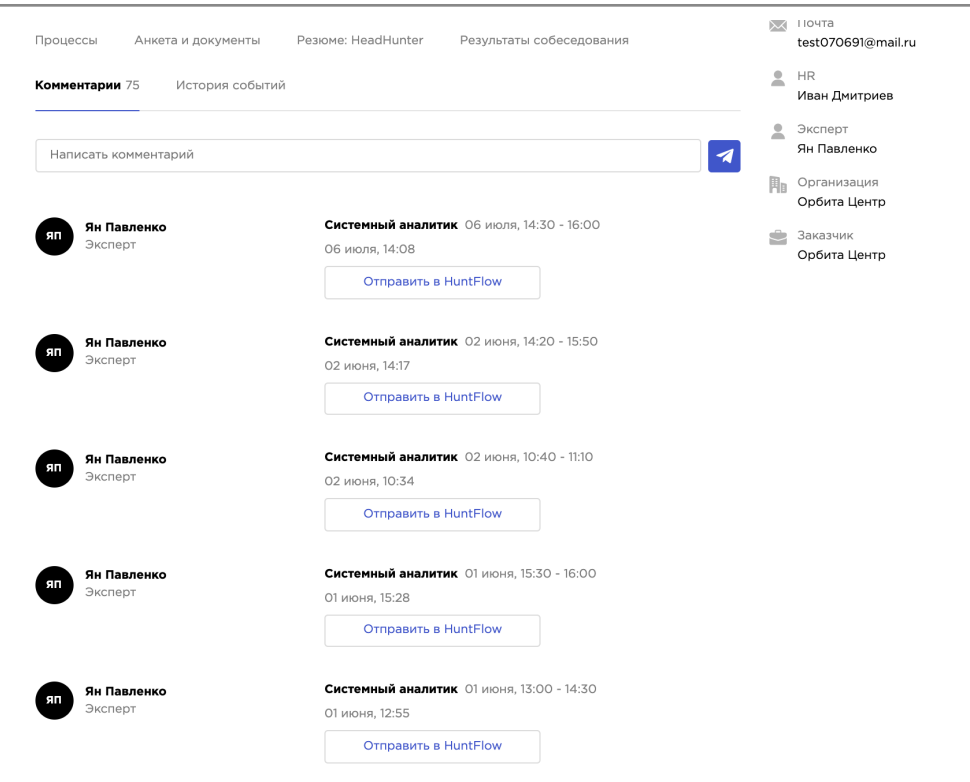

# • История событий

На этой вкладке отображается информация по всем действиям, которые совершали с кандидатом

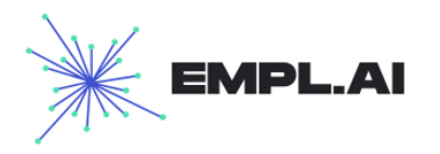

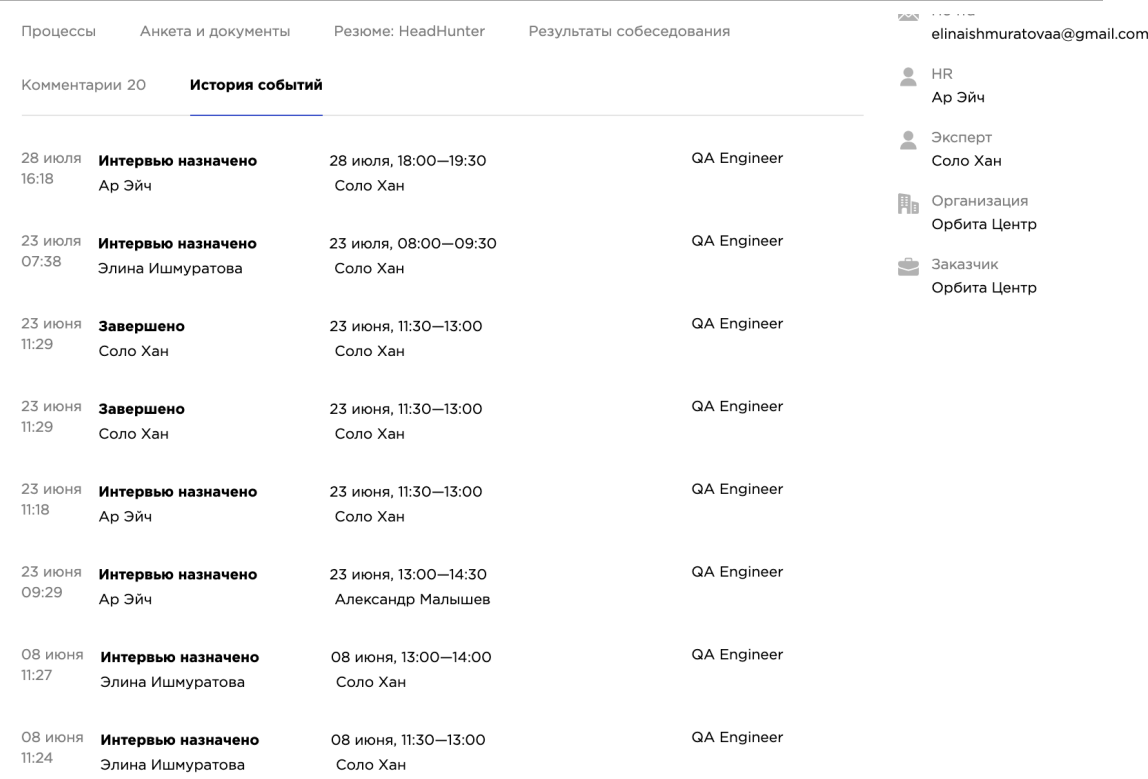

Кандидату можно назначить собеседование через карточку кандидата, для этого необходимо перейти в его профиль и в информационном поле с предстоящим или иного статусом интервью будет кнопка **«Назначить интервью»**

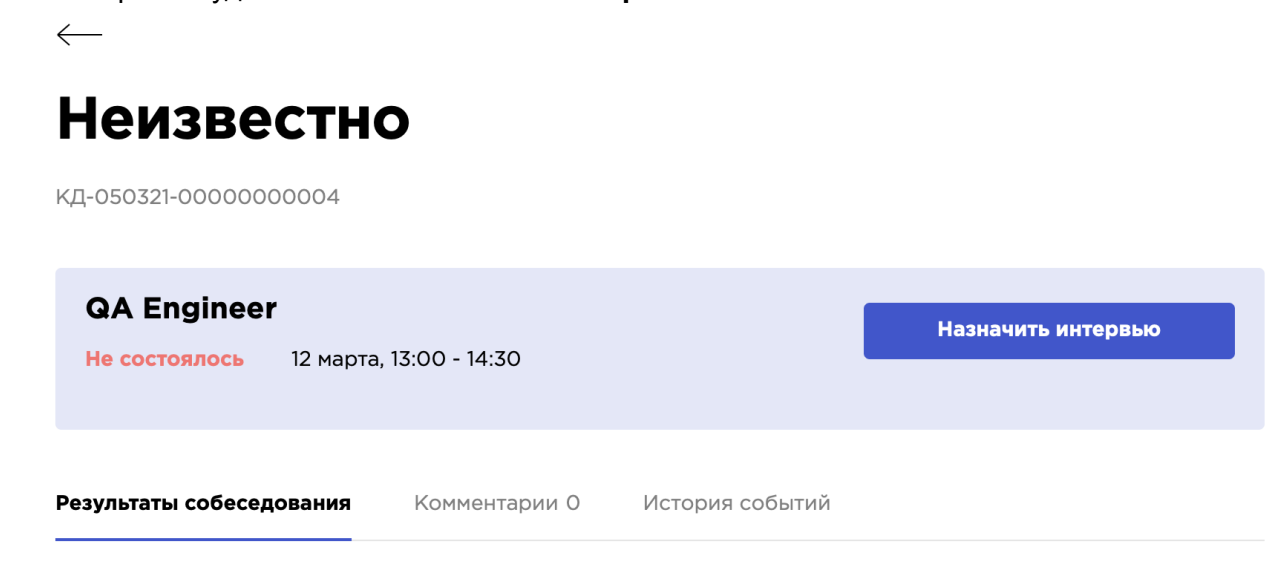

Если интервью уже назначено, и оно в процессе или до него осталось 30 минут, то функционал перехода в интервью также будет возможен из данного окна.

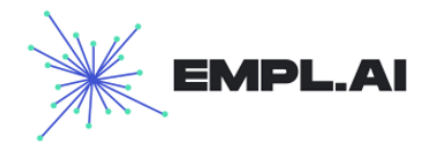

Если интервью назначено, то перенести, отменить или скопировать ссылку для участников также можно из данного окна.

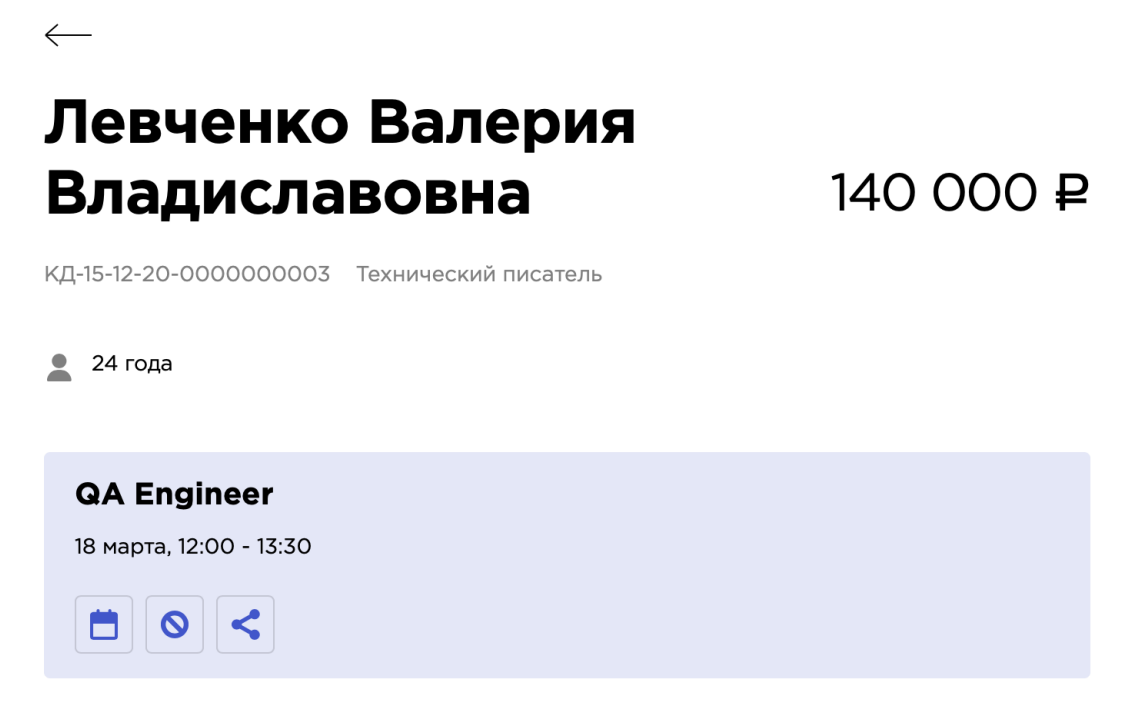

# <span id="page-38-0"></span>6. Отчеты

В разделе отчеты можно сформировать и сохранить себе на компьютер сформированные отчеты. При входе в раздел **«Отчеты»** система отображает на странице список всех отчетов, сформированных пользователем

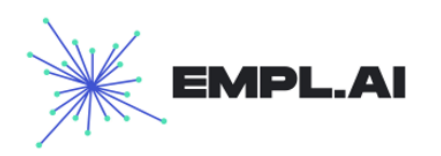

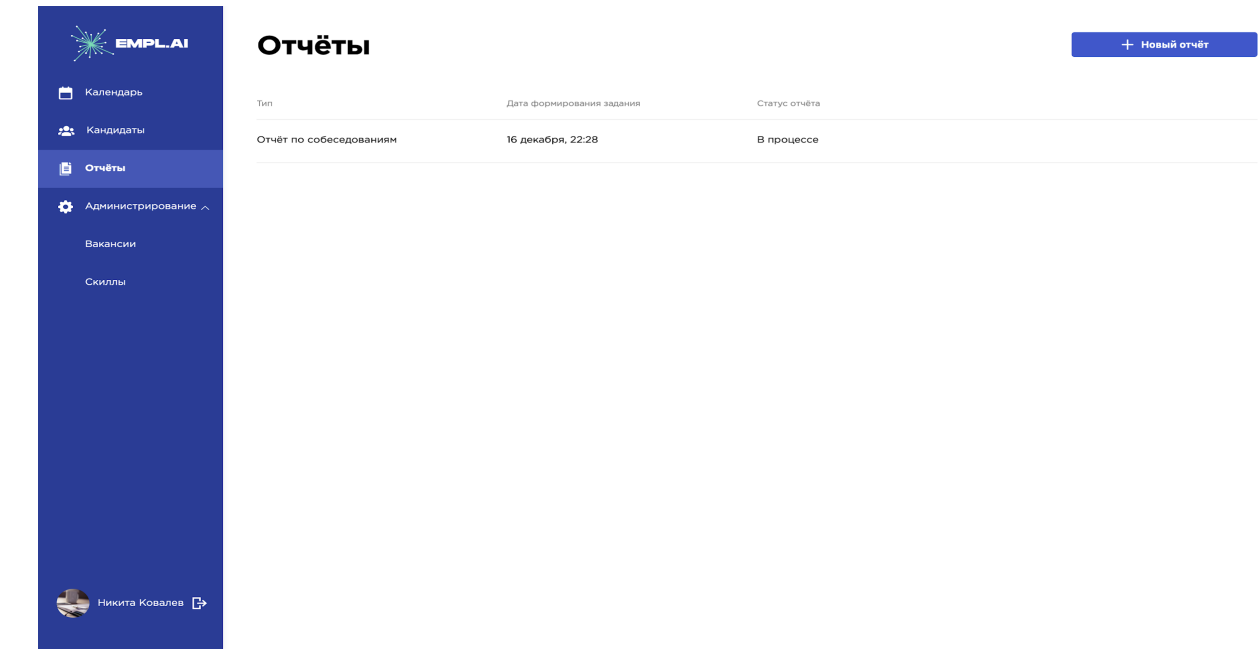

### **6.1 Новый отчет**

Чтобы сформировать новый отчет, необходимо нажать кнопку "Новый отчет" появится «Поп-ап» окно, в котором можно выбрать тип отчета и настроить его параметры. Существуют следующие типы отчетов:

- Отчет по кандидатам
- Отчет по проведенным собеседованиям

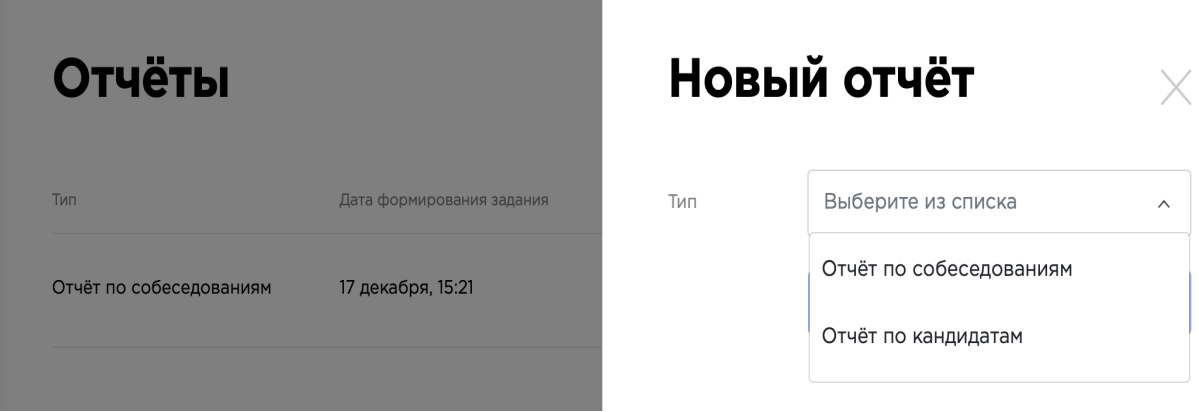

**При выборе отчета по собеседованиям, открывается окно, в котором можно выбрать следующие поля поля:**

- Дата
- Эксперт

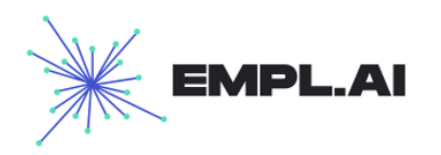

- Статус собеседования
- Вакансии

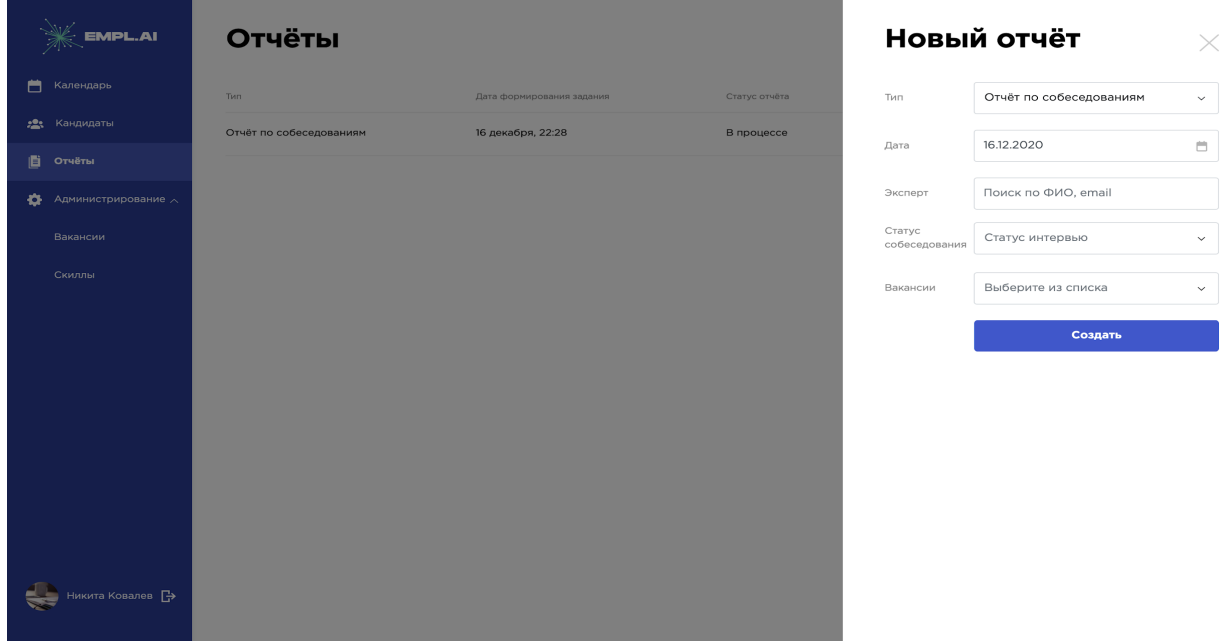

**При выборе отчета по кандидатам, открывается окно, в котором можно выбрать поля:**

- Дата
- HR
- Статус собеседования
- Вакансии

После нажатия кнопки **«Создать»** выбранный отчет появится в списке отчетов в статусе «В процессе», далее после того, как он будет обработан и сформирован, статус отчета перейдет в «Готов к выгрузке» и рядом с ним в списке при наведении появится кнопка **«Скачать»**

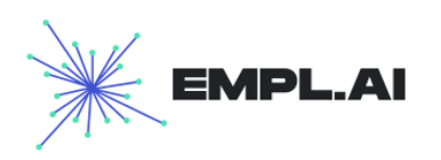

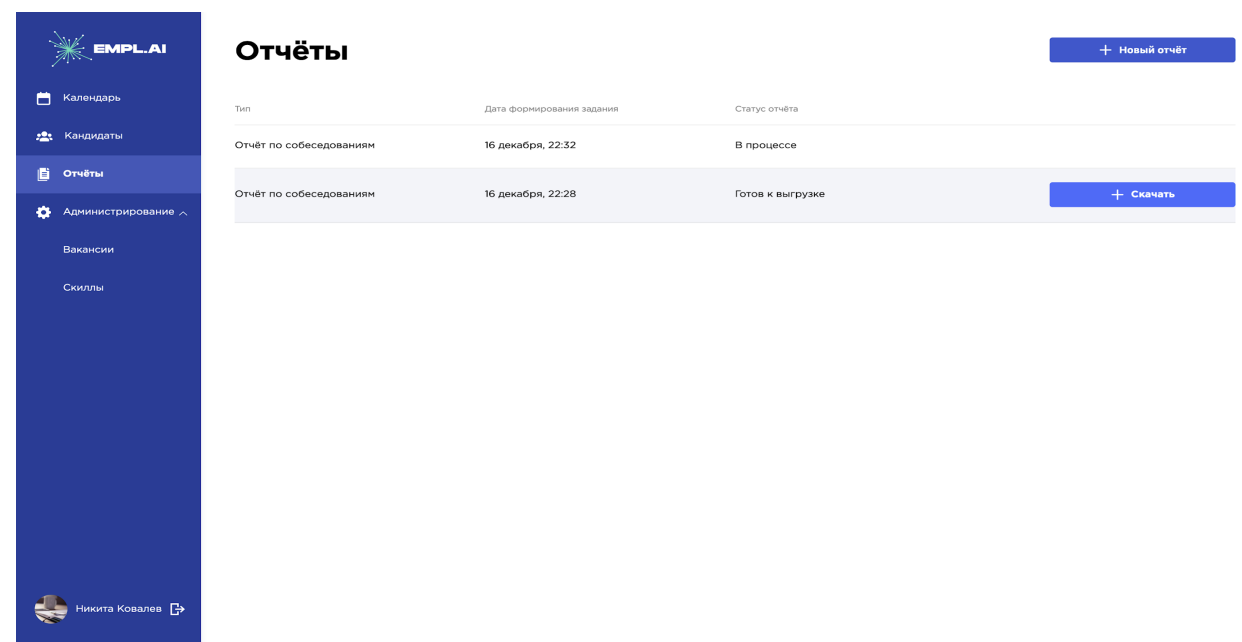

Отчеты, находящиеся в статусе «В процессе» или «Ошибка» скачать нельзя.

# <span id="page-41-0"></span>7. Проведение конференции

За 30 минут до начала конференции (если она доступна пользователю), в списке событий пользователь при наведении на событие увидит кнопку **«Начать интервью»**

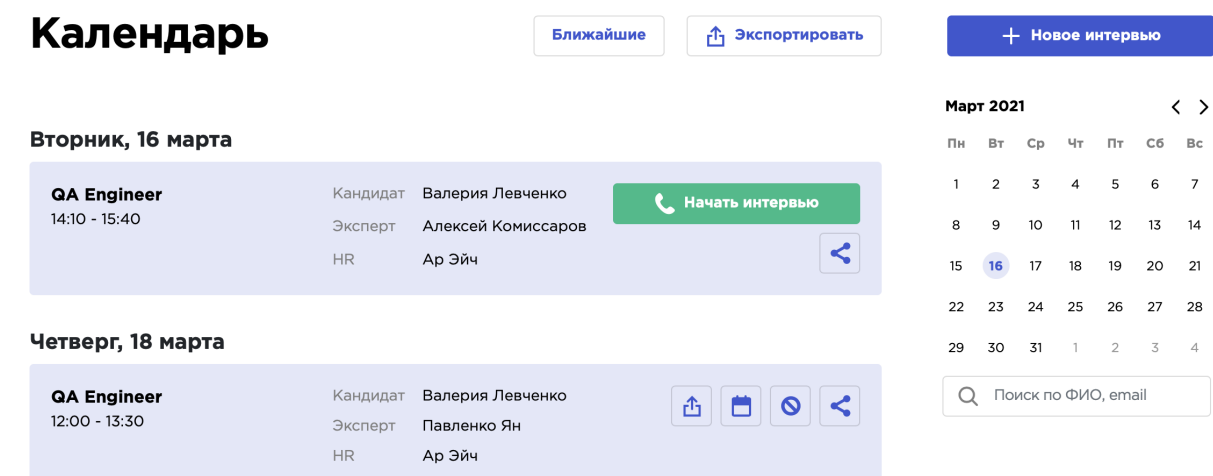

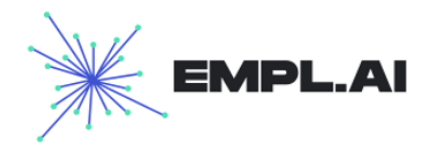

После нажатия на кнопку **«Начать интервью»** пользователю откроется форма "Конференции", в которой он увидит экран, разделенный на 3 области. Слева будет экран видеосвязи с кандидатом и под ним будет расположено резюме кандидата (на скрине вкладка Резюме Headhunter), с возможностью выбора резюме, если их несколько. Справа будет доступна область, в которой при подтверждении экспертом начала собеседования появится список вопросов кандидату (Чек-лист). Пользователь будет видеть все оценки и комментарии, которые оставляет эксперт. После завершения интервью, пользователю будет предложено оставить итоговое мнение по кандидату и событию.

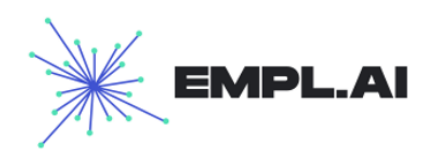

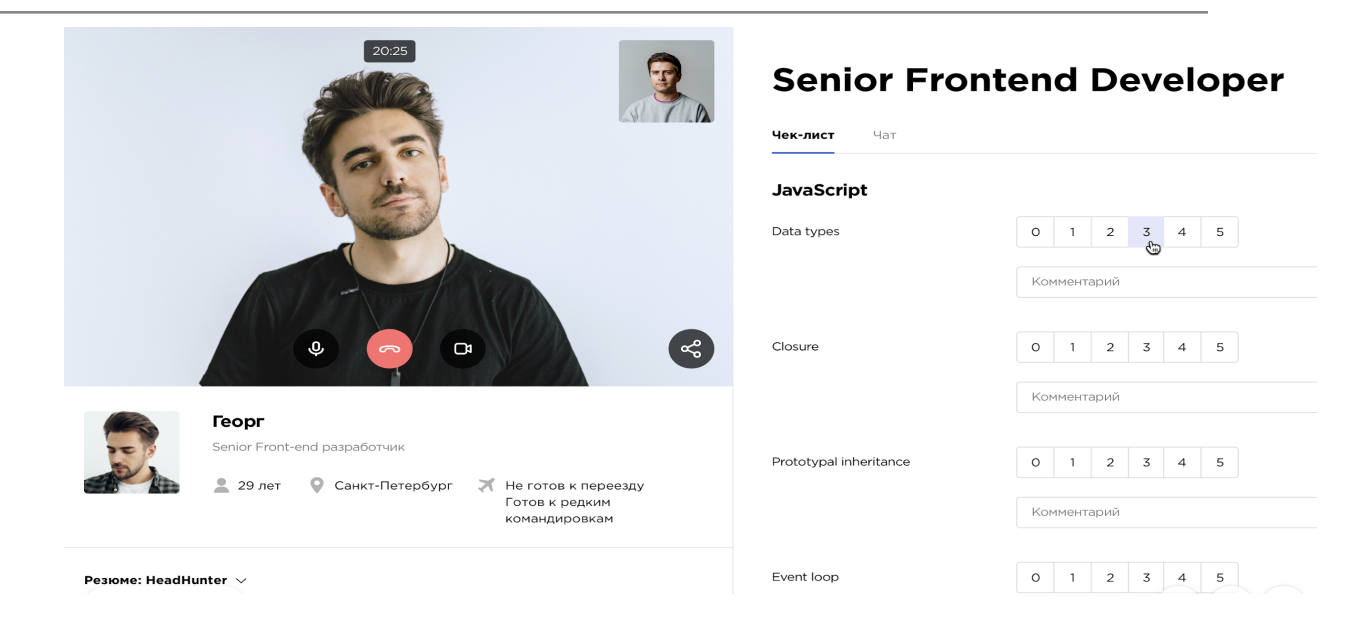

После оценки кандидата правая сторона интерфейса будет содержать в себе эти данные:

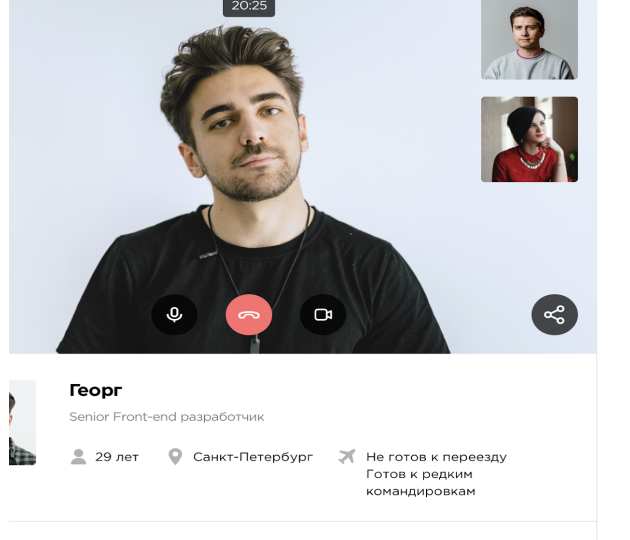

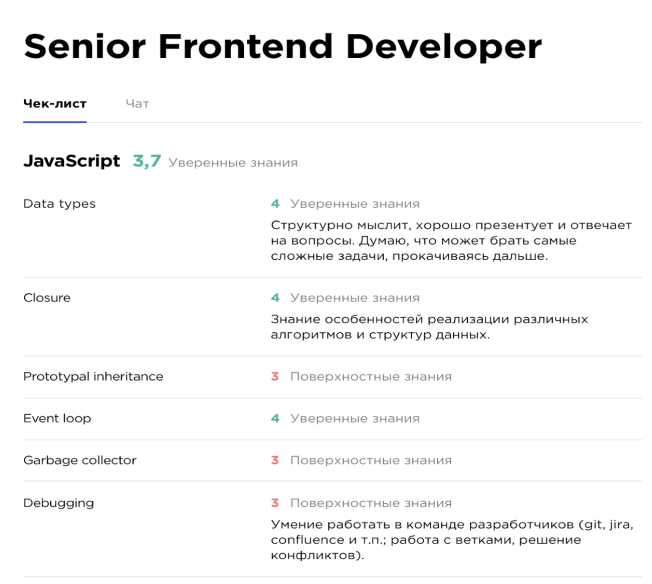

leadHunter  $\checkmark$ 

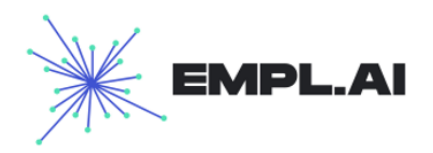

# <span id="page-44-0"></span>8. Администрирование

# **8.1 Вакансии**

На странице вакансии пользователь может просматривать вакансии, редактировать их, создавать новые. Для создания нужно нажать кнопку **«Новая вакансия»,** для редактирования навести на строку с вакансией и нажать кнопку **«Редактировать»**

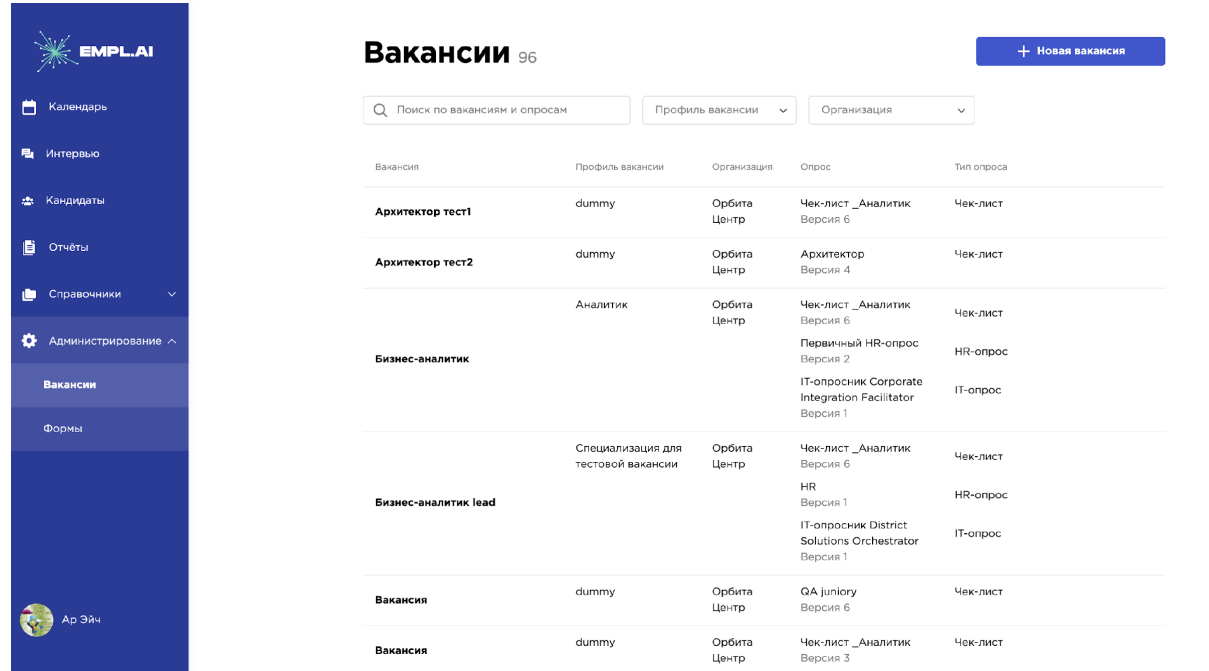

### **8.1.1 Создание вакансии**

Для создании вакансии нужно нажать кнопку **«Новая вакансия»** откроется «Поп-ап» окно, в котором нужно заполнить обязательное поле «Название» и при необходимости дополнительные поля: «Вакансия из huntflow», «Чек-лист» и его «Версию», а также «Список скиллов» Чек - лист является обязательным полем для проведения интервью по этой вакансии, если оно не будет заполнено, провести интервью будет нельзя.

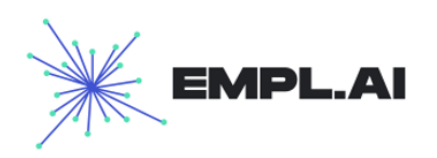

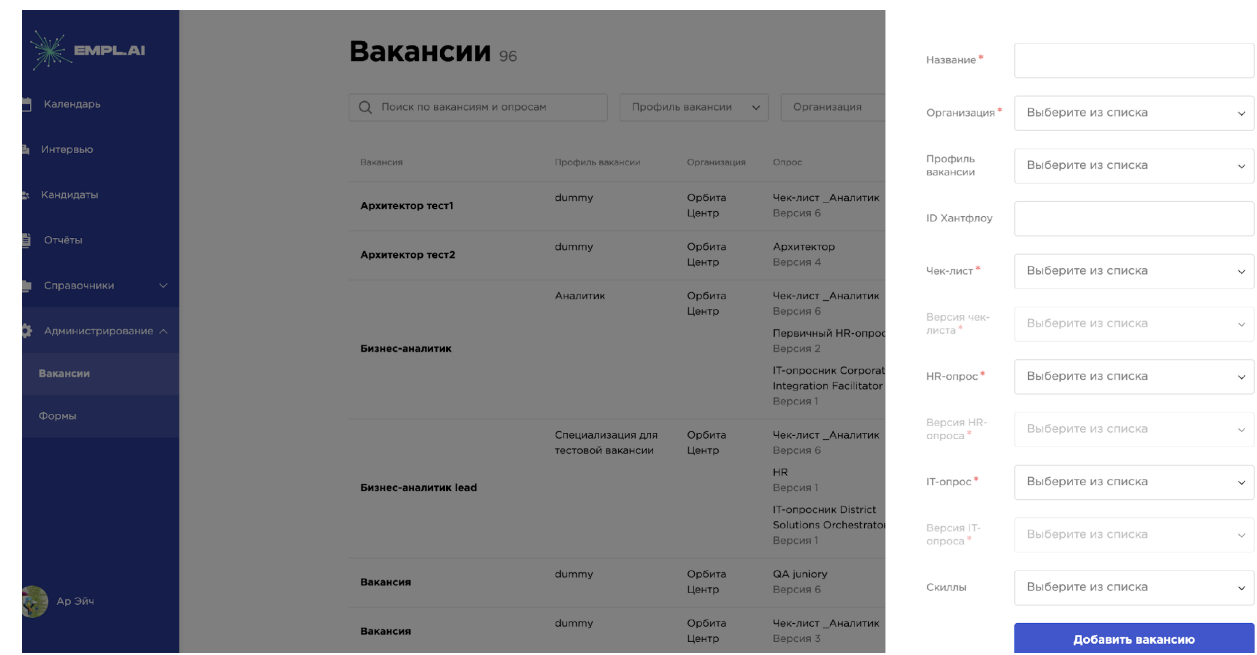

#### **8.1.2 Редактирование вакансии**

Для редактирования вакансии необходимо навести курсор на строку с вакансией и нажать кнопку **«Редактировать».** Откроется форма для редактирования вакансии. Форма редактирования аналогична форме создания

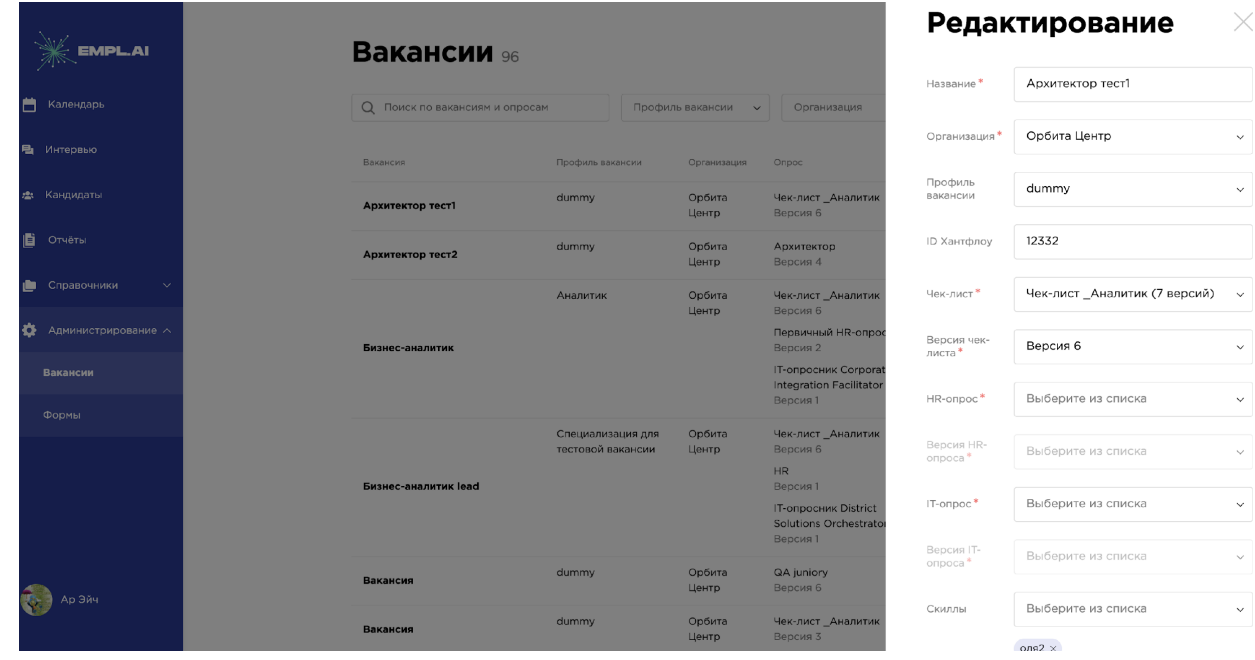

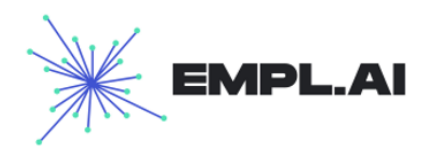

# <span id="page-46-1"></span><span id="page-46-0"></span>9. Скиллы

На странице «Скиллы» пользователь может просматривать скиллы, редактировать, удалять и создавать новые.

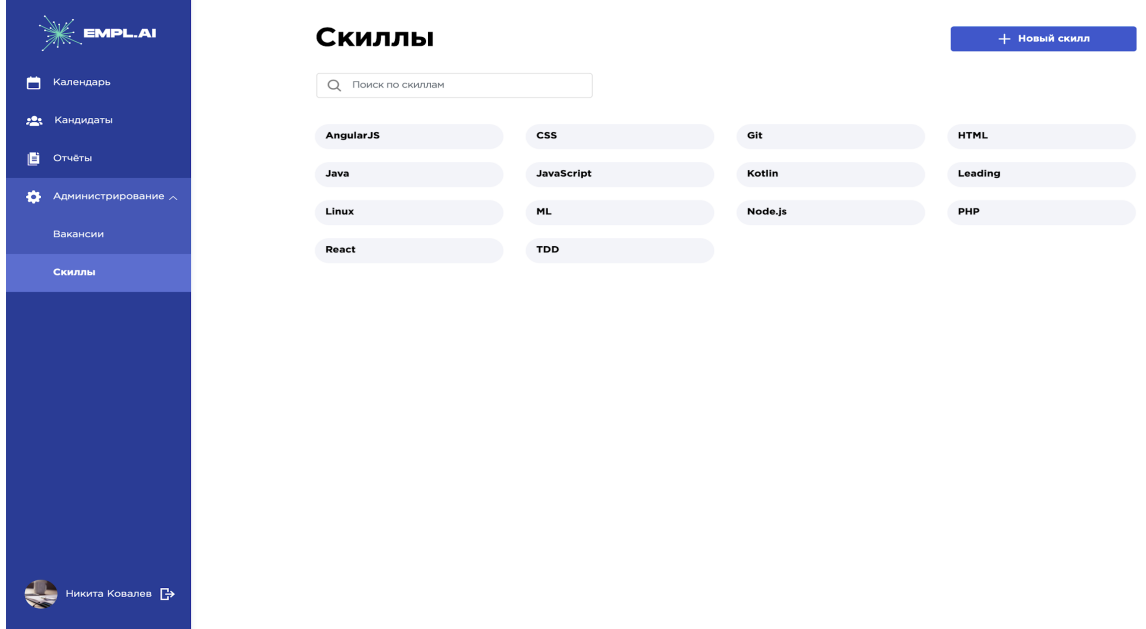

Для создания нужно нажать кнопку **«Новый скилл»**.

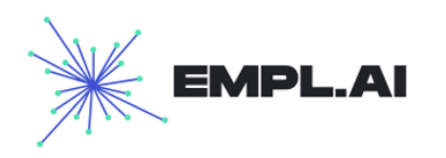

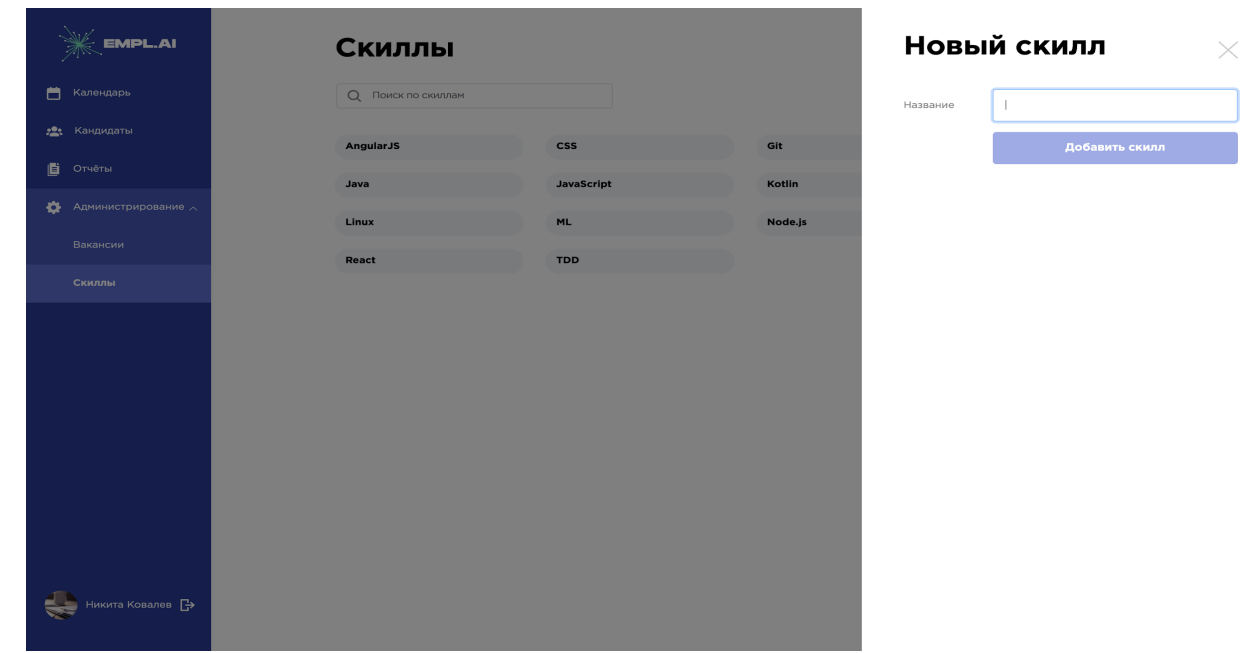

Для редактирования поместить курсор на область с названием скилла и нажать кнопку в виде иконки **«Карандаш».**

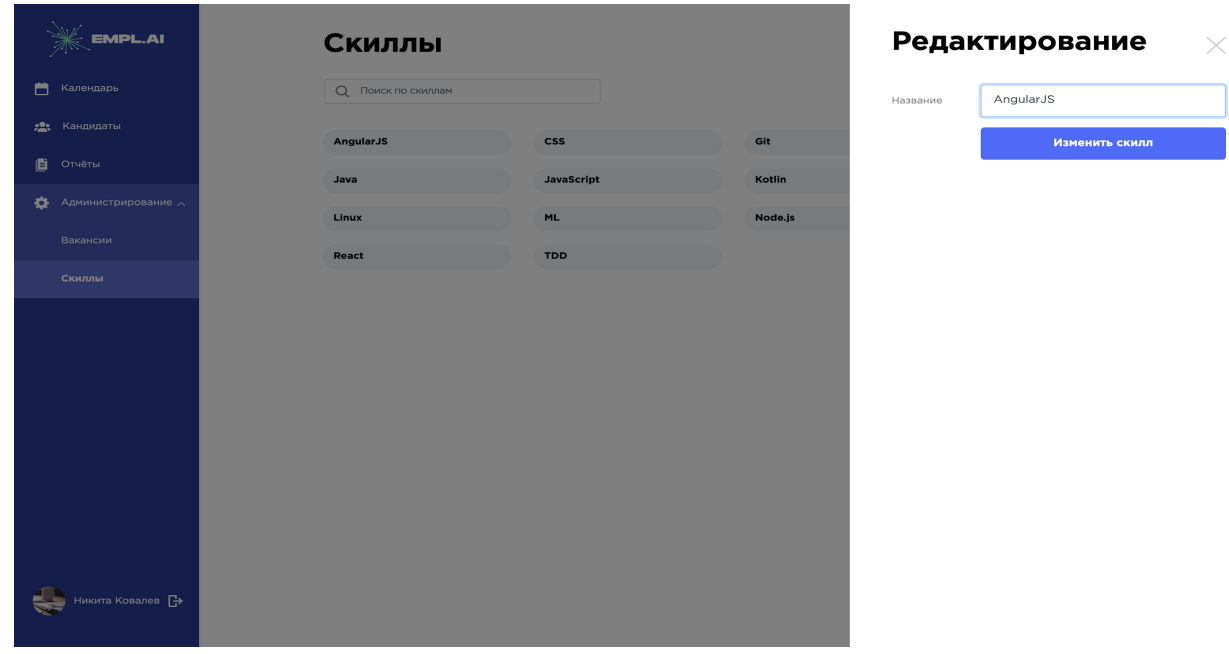

Для удаления скилла, необходимо навести курсор на иконку в виде **«Корзины»** и нажать на нее. Если скилл не связан с другими объектами он будет удален.

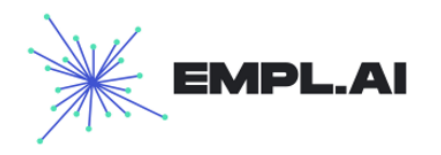

# <span id="page-48-0"></span>10. Плагин – волшебная кнопка

Для того, чтобы с job – сайтов была возможность импортировать резюме в Empl.ai необходимо установить плагин для браузера – Google Chrome. Настройки - Дополнительные инструменты - Расширения. Загружаем расширение и проверяем, что оно включено.

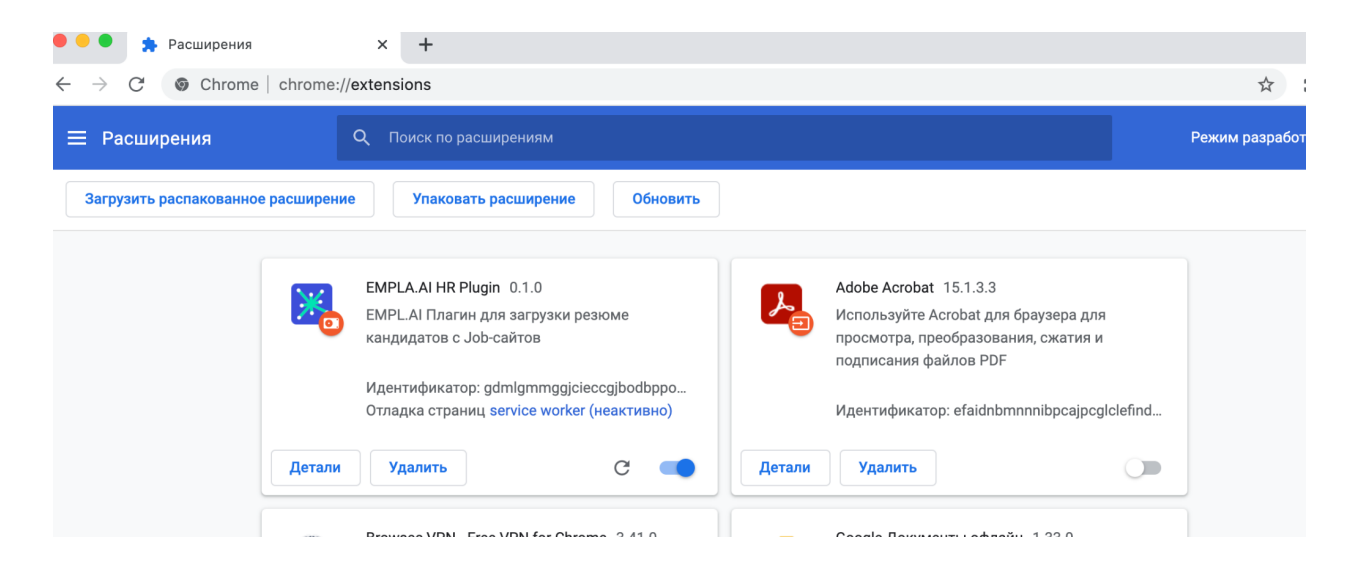

Далее необходимо зарегистрироваться и войти в систему с помощью логина и пароля, которые были присланы на почту.

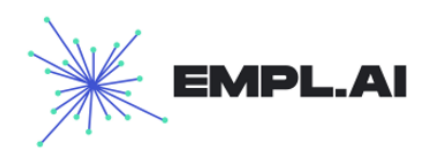

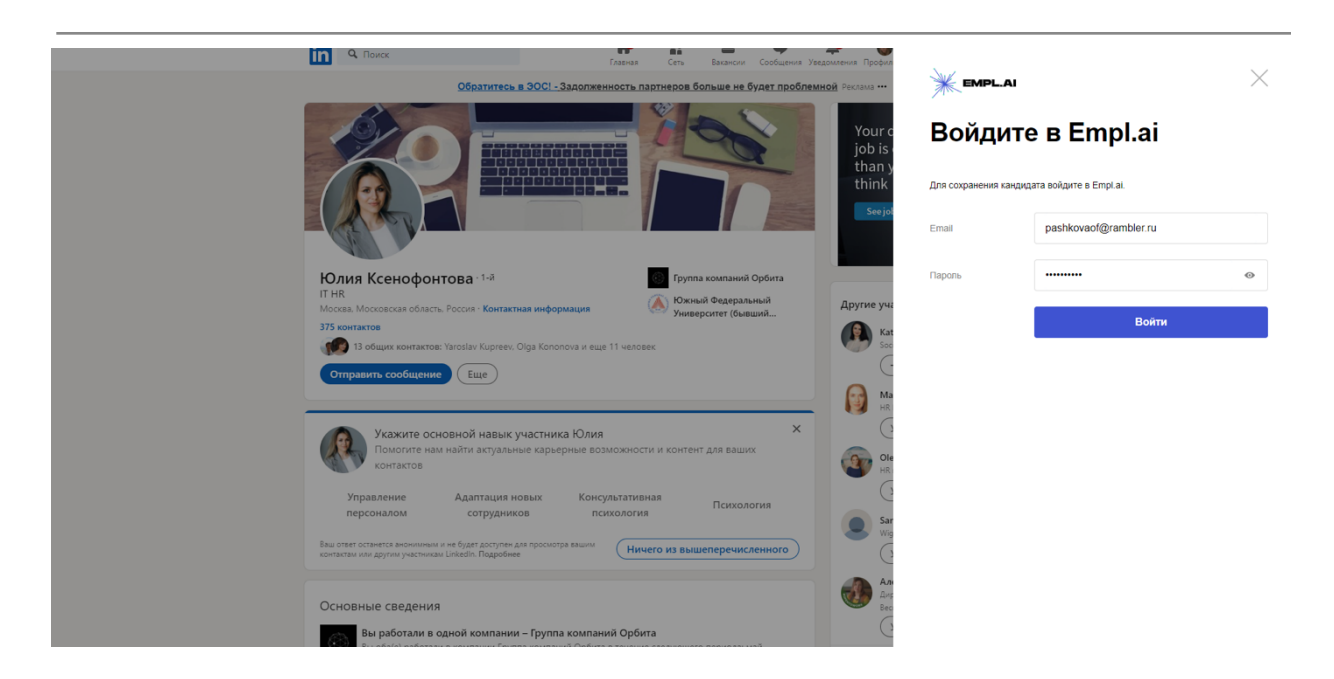

Далее появится данный плагин в строке и при создании кандидата необходимо будет выбрать HR кандидата и Организацию, куда собеседуется кандидат. Далее после выбора данных параметров необходимо нажать на кнопку «Добавить кандидата». И если данного кандидата нет в системе, то он скопируется со всеми данными в Empl.ai.

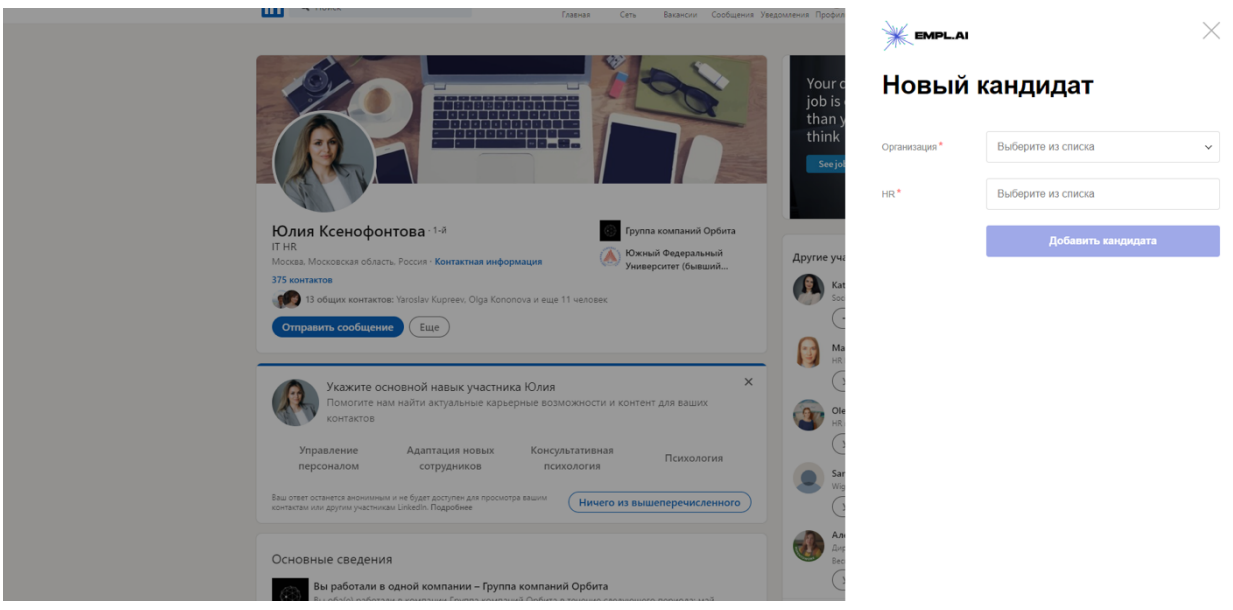

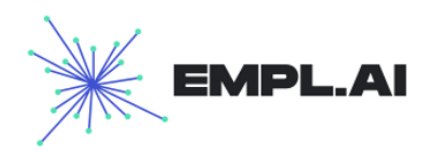

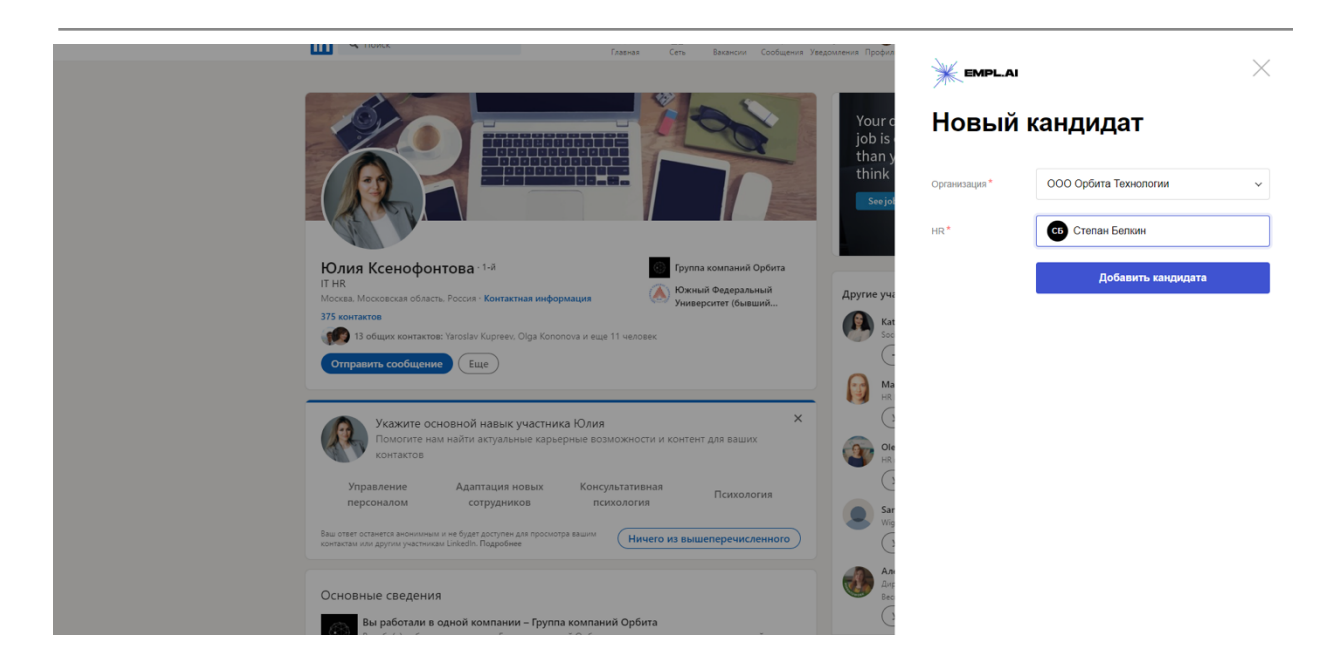

После того, как кандидат сохранен, его профиль можно посмотреть в системе.

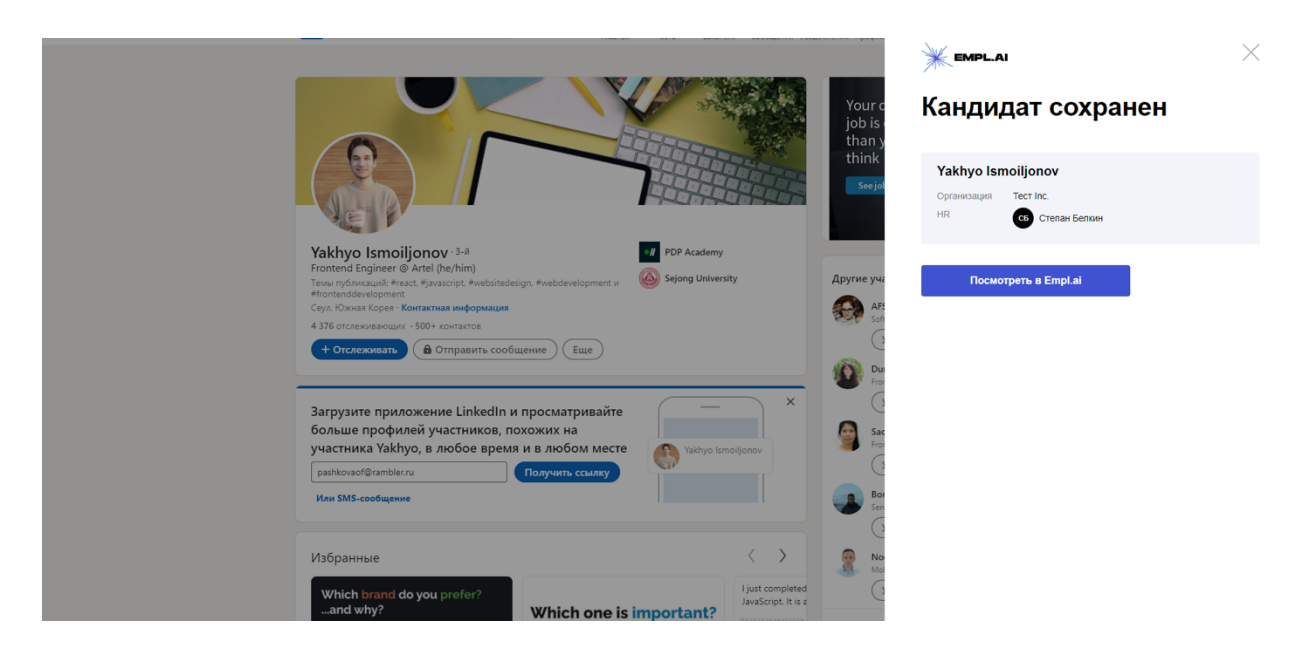

В системе Empl.ai реализована проверка на дубли кандидатов, поэтому если вы хотите сохранить кандидата, который уже есть в системе, то в поп-апе будет следующее сообщение: «Кандидат уже в базе» и возможность посмотреть его профиль

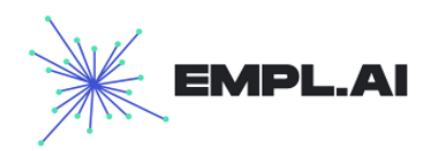

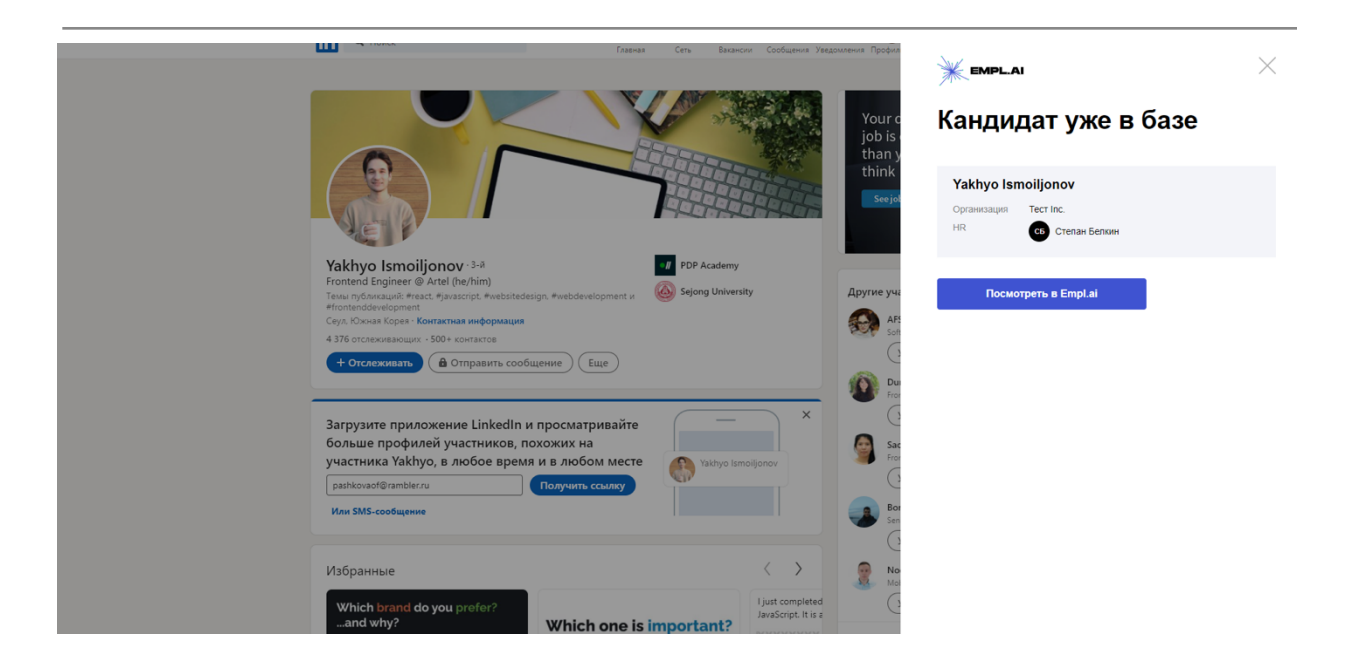

Если по каким-то параметрам: ФИ + дата рождения, почта, телефон есть совпадения с уже существующим кандидатом, то система выдаст следующее сообщение, что кандидат, возможно, уже есть в базе - можно посмотреть его профиль, либо создать кандидата.

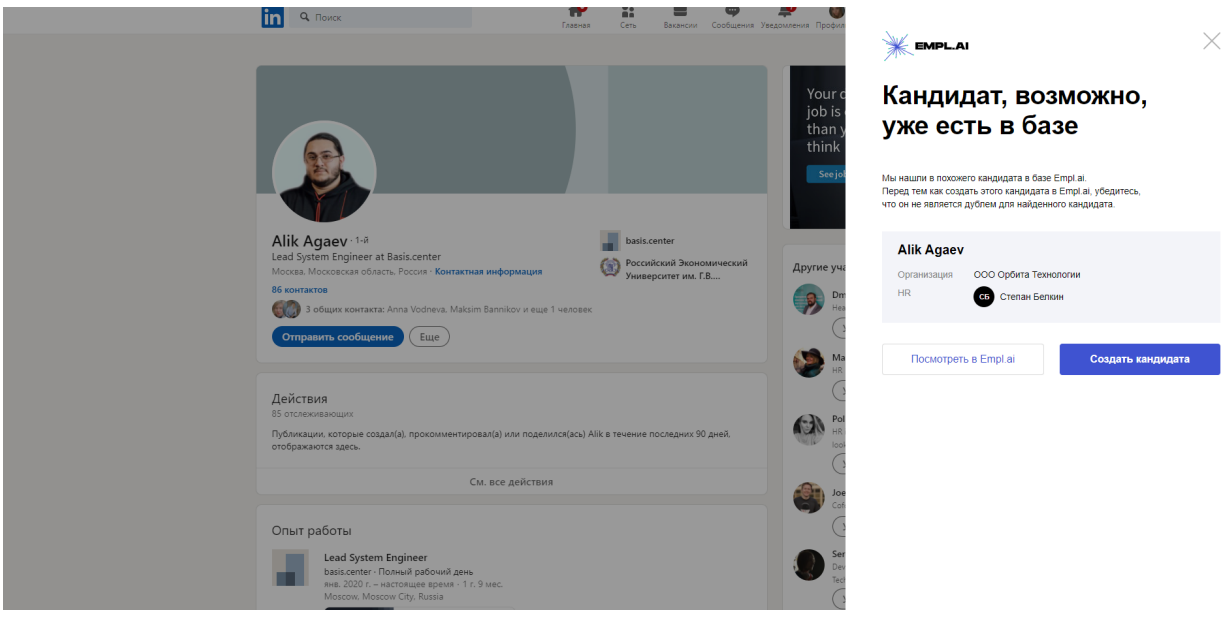